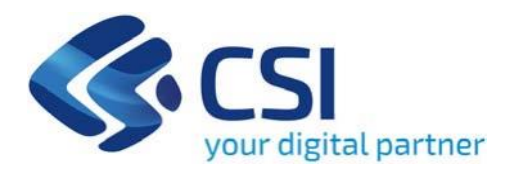

**BANDO Avviso pubblico promozione e valorizzazione delle imprese editoriali e delle librerie indipendenti del Piemonte - Promozione e valorizzazione editoria e librerie Piemontesi**

**CSI Piemonte**

**Torino, 28 giugno 2024**

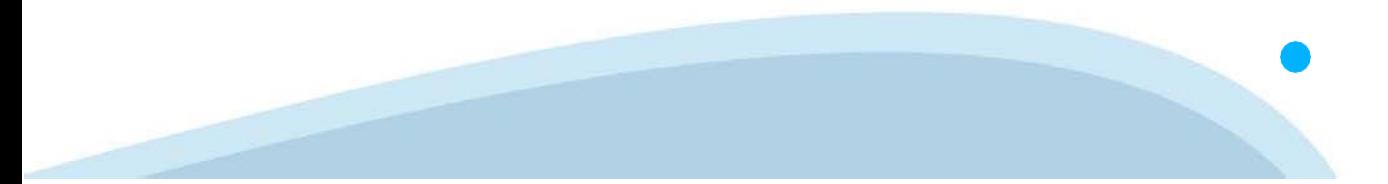

La procedura FINDOM‐Finanziamento Domande è stata realizzata per consentire agli utenti pubblici e privati di accedere alle manifestazioni di interesse della Regione Piemonte. La procedura FinDom richiede l'acquisizione di opportune credenziali di autenticazione; gli strumenti devono essere acquisiti autonomamente dal Beneficiario che desidera partecipare al bando.

I metodi di autenticazione previsti per accedere alla procedura sono :

- ‐ **Credenziali SPID personali di 2 livello**
- ‐ **Certificato digitale di autenticazione (Cns, TS, FirmaDigitale)**
- ‐ **Carta d'identitàdigitale**

**Il Beneficiario può scegliere alternativamente tra le modalità di accesso. I metodi di autenticazione NON devono essere obbligatoriamente intestati al richiedente.**

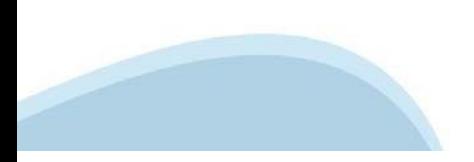

#### **ACCESSO TRAMITE CREDENZIALI SPID PERSONALI E DI SECONDO LIVELLO**

SPID, il Sistema Pubblico di Identità Digitale, è la soluzione che ti permette di ACCEDERE a tutti i servizi online della Pubblica Amministrazione con un'unica IdentitàDigitale.

Le credenziali SPID sono univoche a livello nazionale e si possono ottenere seguendo le indicazioni fornite dal sito: h[ttps://www.spid.g](http://www.spid.gov.it/richiedi)ov.i[t/richiedi‐spid](http://www.spid.gov.it/richiedi)

#### **L'ACCESSO ALLA PROCEDURA FINANZIAMENTI DOMANDE RICHIEDE IL LIVELLO DI SICUREZZA 2 (NON È NECESSARIO IL LIVELLO 3 E NON E'AMMISSIBILE L'UTILIZZO DI CREDENZIALI SPID AZIENDALI).**

#### **LE CREDENZIALI SPID NON DEVONO ESSERE OBBLIGATORIAMENTE INTESTATE AL RICHIEDENTE**

**NOTA**:la configurazione delle credenziali SPID è a carico dell'utente che effettua l'autenticazione. In caso di problemi tecnici è necessario rivolgersi al soggetto che ha fornito le credenziali.

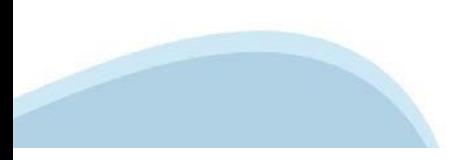

#### **PAGINE DI ACCESSO CONSPID**

Premere il tasto Entra con Spid. Scegliere il proprio Identity Provider e inserire le credenziali rilasciate dal Identity Provider.

#### **Entra con SPID**  $\boldsymbol{\Omega}$ **TIM id** SPID è il sistema di accesso che consente di  $\leq$  SIELTEID utilizzare, con un'identità digitale unica, i Spid<sub>ialia</sub> servizi online della Pubblica Amministrazione e dei privati accreditati. **@Namirial?D** Se sei già in possesso di un'identità digitale, orobo.it is accedi con le credenziali del tuo gestore. InfoCert **D** Se non hai ancora un'identità digitale, richiedila ad uno dei gestori. intesa<sup>D</sup> lepgda Maggiori info Non hai SPID? Poste **ID Sped** AgID Agenzia per sp:d

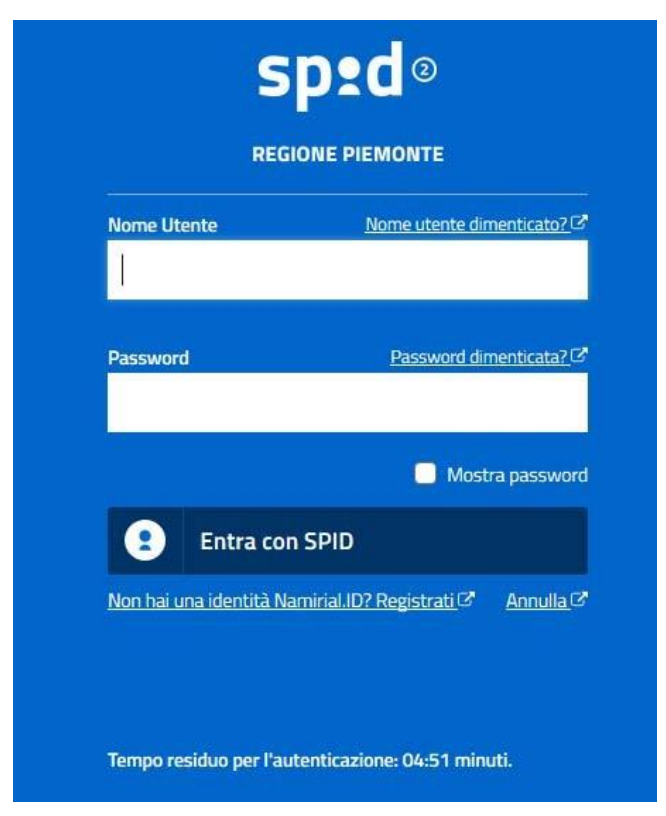

#### **ACCESSO TRAMITE CERTIFICATO DIGITALE DIAUTENTICAZIONE**

L'identificazione elettronica è un processo in cui si usano i dati di autenticazione personale in forma elettronica per identificare univocamente: una persona fisica, una persona legale, una persona fisica che rappresenti una persona legale.

L'identificazione elettronica, detta anche certificato digitale di autenticazione, viene utilizzata per ACCEDERE a servizi online.

Il certificato digitale è presente all'interno di un dispositivo (nel formato Smart Card ,Token USB o Carta nazionale dei servizi, Firma digitale), rilasciato da una Certification Authority (CA) autorizzata.

Consente di effettuare un'autenticazione forte nei siti web che richiedono come credenziale di accesso l'utilizzo di un certificatodigitale.

Link utili:

h[ttps://www.](http://www.agid.gov.it/it/piattaforme/firma)agid.gov.it/it/piattaforme/firma-elettronica-qualificata/certificati h[ttps://www.](http://www.agid.gov.it/it/piattaforme/firma)agid.gov.it/it/piattaforme/firma-elettronica-qualificata/prestatori-di-servizi-fiduciari-attivi-in-italia

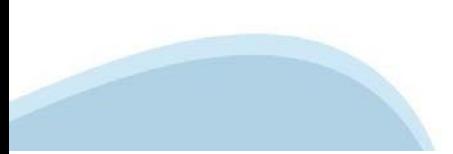

#### **PAGINE DI ACCESSO CONCERTIFICATO DIGITALE**

E' sempre disponibile l'accesso con Certificato digitale emesso da una Certification Authority riconosciuta a livello nazionale o CNS abilitata.

La pagina di accesso al servizio mostrerà il link per gli utenti che dispongono certificato digitale o CNS abilitata.

#### Accesso tramite certificato digitale o carta elettronica

Si prega di accertarsi che il certificato digitale sia configurato correttamente nel browser in uso. Solo in seguito cliccare il seguente pulsante Accedi.

#### Accedi

Per problemi durante l'accesso alle procedure di Sistema Piemonte, non attribuibili ai dispositivi elettronici, contattare:

**Assistenza Csi 011.0824407**

**Form di Assistenza**

#### **ACCESSO CON CARTA DI IDENTITA'ELETTRONICA**

La CIE (Carta d'identità elettronica) è il nuovo documento d'identità in Italia. È rilasciata sia ai cittadini italiani che stranieri (UE o extra‐UE).

Oltre alle funzioni della precedente carta, permette l'accesso ai servizi digitali della PubblicaAmministrazione come previsto dallanormativa.

L'accesso può avvenire:

- **da PC (utilizzando unapposito lettore NFC)**
- da smartphone o tablet (dotati di tecnologia NFC, sistema operativo Android 6.x o superiore e dell'applicazione "CIE ID" del Poligrafico che è possibile scaricare dal Play Store Android)

Per maggiori informazioni:

[https://www.cartaid](http://www.cartaidentita.interno.gov.it/)enti[ta.interno.gov.it/](http://www.cartaidentita.interno.gov.it/)

**ACCESSO CON CARTA DIIDENTITA' ELETTRONICA**

Seleziona la modalità di autenticazione

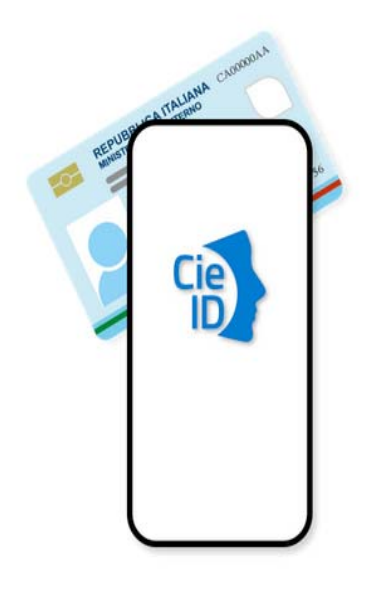

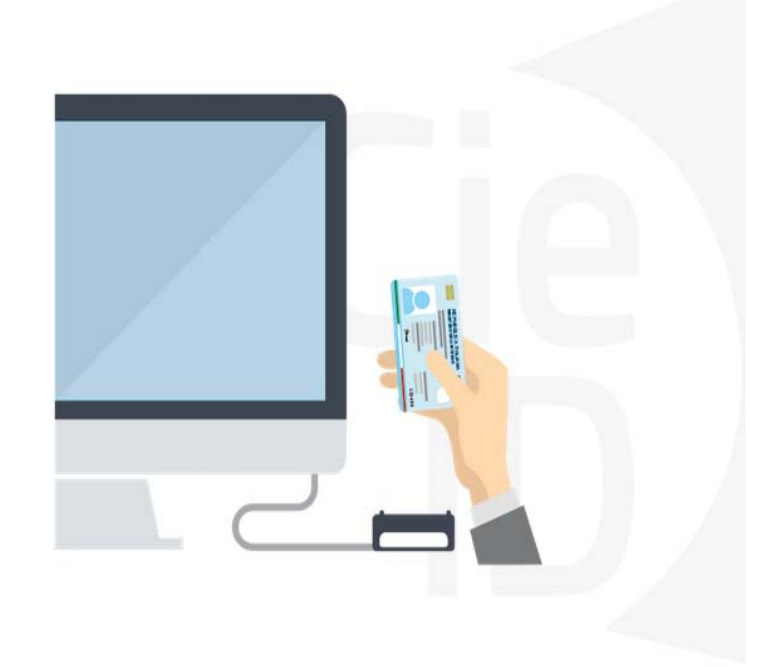

# **Informazioni utili**

2- Kit Certificato digitale (chiavetta USB o Smart Card con lettore da installare sul pc)

3 – Credenziali SPID (in alternativa al certificato digitale‐ **LIVELLO 2 personale**)

4 - Programma di gestione della firma digitale (es. Dike o analogo fornito dal provider del Kit di firma) installato nella postazione da cui si intende operare Per assistenza sulla configurazione del certificato digitale rivolgersi al servizio assistenza dell'ente che ha emesso il certificato.

**NOTA:**

- ‐ L'accesso con CNS richiede un lettore di smart card in grado di leggere il certificato presente nella Carta il cui acquisto è a carico dell'utente che effettua l'accesso.
- L'accesso con Certificato digitale fornito da una Certification Authority avviene a seconda del kit fornito (Smart Card, chiave USB, file).
- ‐ L'accesso con Spid Livello 2, prevede l'inserimento del nome utente, password scelti dall'utente, più la generazione di un codice temporaneo di accesso (one timepassword).
- ‐ In entrambi i casi l'installazione e la configurazione dei lettori e/o del kit è a carico dell'utente che effettua l'autenticazione.
- ‐ **In caso di problemi tecnici nella configurazione del certificato è possibile seguire il Manuale di Verifica del Funzionamento alla pagina <https://servizi.regione.piemonte.it/come-accedere-ai-servizi> , mentre, per quanto riguarda le credenziali SPID, è necessario rivolgersi al proprio Provider.**

#### **ATTENZIONE:**

Nel caso in cui l'utente non riuscisse né a raggiungere i portali né la pagina di autenticazione, il motivo potrebbe essere dovuto a configurazioni di Proxy o Firewall che non consentono l'accesso agli applicativi CSI. DISATTIVARE FIREWALL CHE IMPEDISCONO L'ACCESSO A HTTPS.

E' necessario che l'amministratore del sistema del cliente, verifichi le proprie configurazioni e che i sistemi del CSI (https://) siano da loro raggiungibili. Verificare eventuali blocchi dovutiall'antivirus.

Si consiglia di verificare se la versione del browser utilizzata rientra tra quelle riportate nell'elenco presente su SistemaPiemonte, in tal caso si raccomanda di procedere all'aggiornamento. Se il browser non verrà aggiornato a breve non sarà più possibile utilizzare i servizi protetti.

<sup>1</sup> ‐ Pc connesso ainternet

#### **Segnalazioni di errore delbrowser**

Quando si incorre in un ERRORE IMPREVISTO è fondamentale eliminare cronologia, cache ecookie del browser utilizzato.

#### **CHIUDERE TUTTE LE VIDEATE DEL BROWSER RIPULITO**.

Aprire una nuova pagina e accedere alla procedura

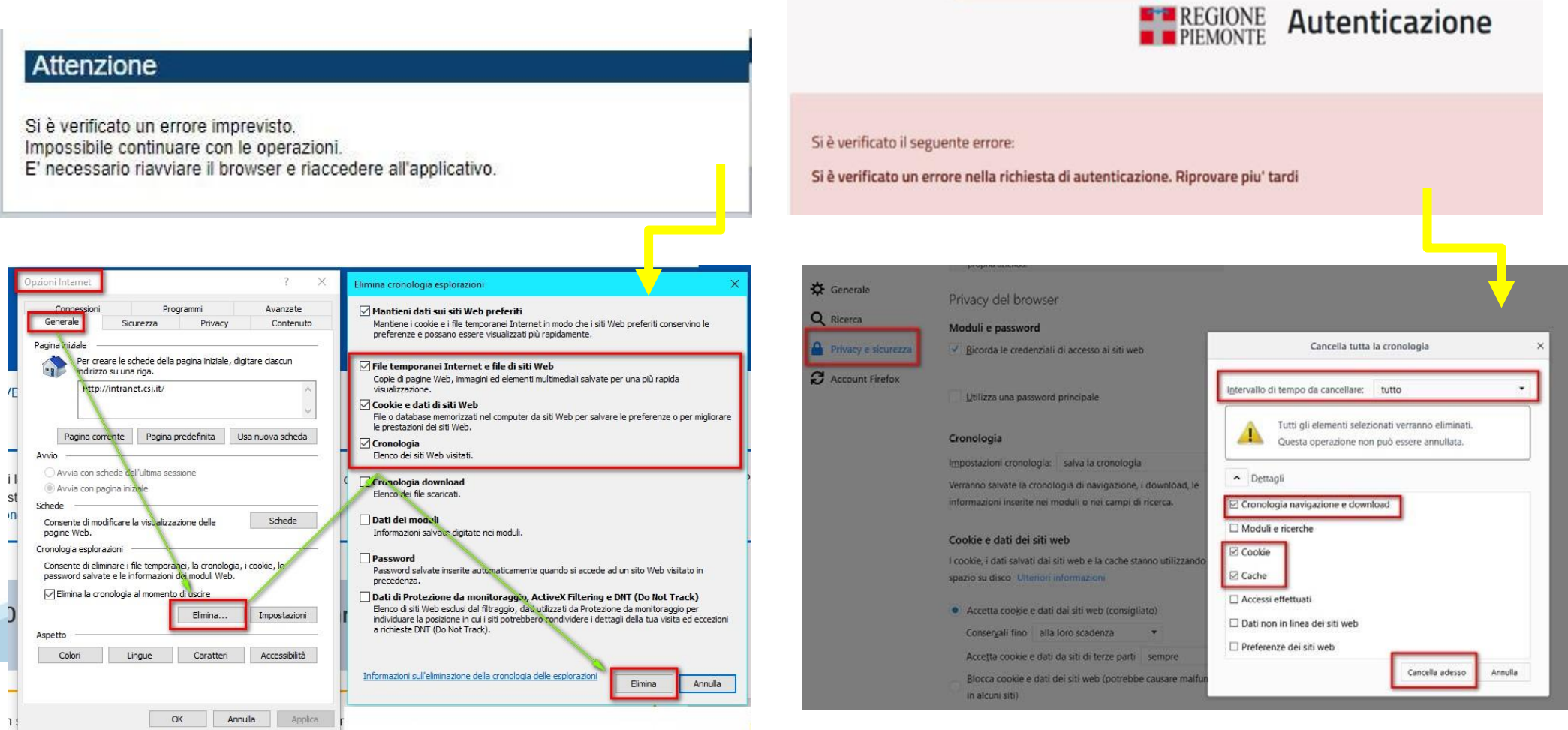

hlica da narto di AgID cullo Linoo guida nor l'utilizzo. L'Ago

#### **Richieste di Assistenza**

Qualora, in fase di compilazione della domanda, venissero evidenziati degli errori nei dati riportati o sul funzionamento della Piattaforma di presentazione delle domande, è possibile richiedere assistenza compilando il **FORM DI ASSISTENZA**:

#### Scheda informativa per l'utenza "Cittadini"

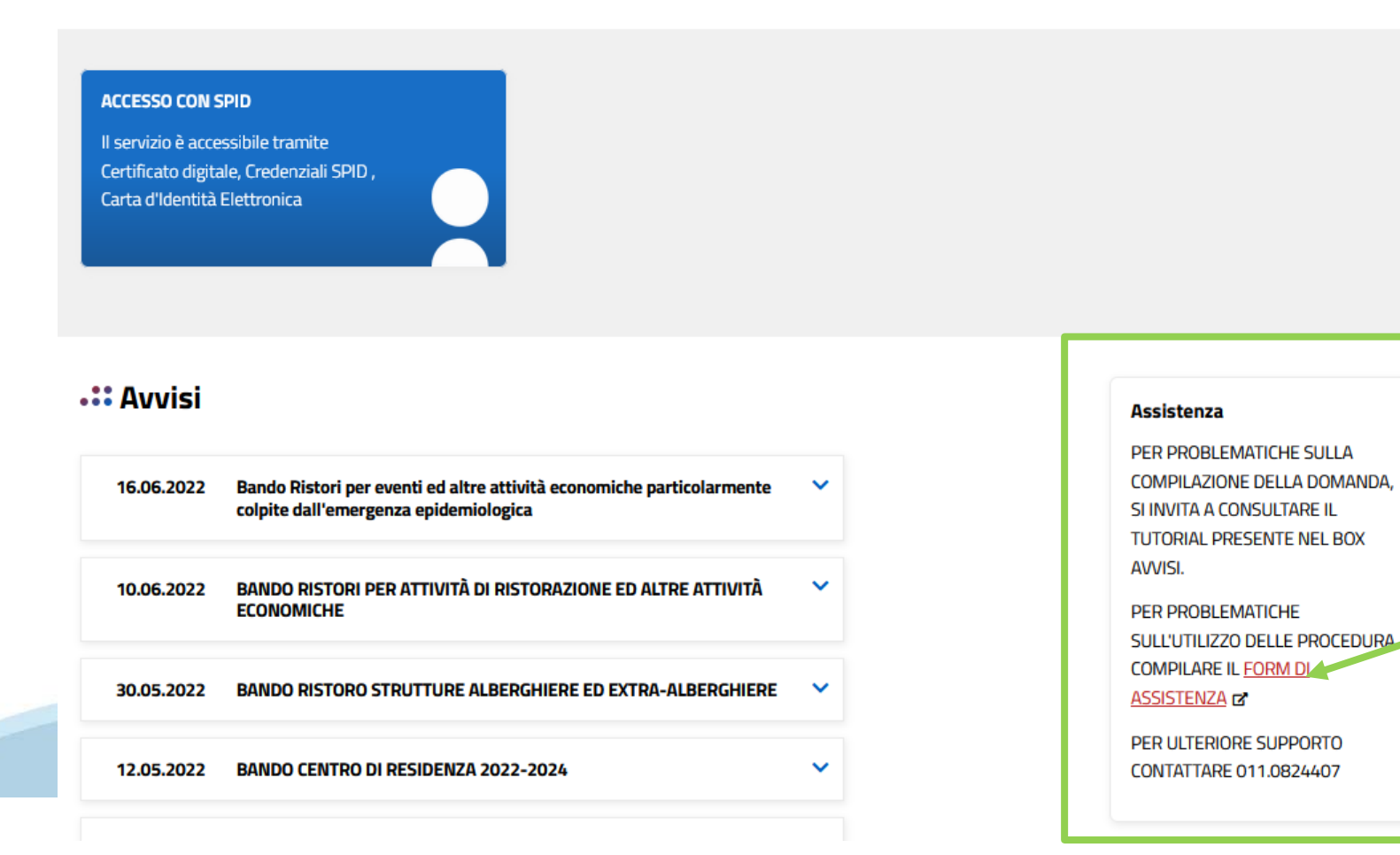

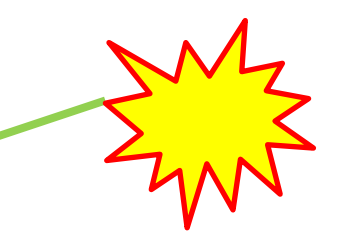

# **Form di richiesta di assistenza**

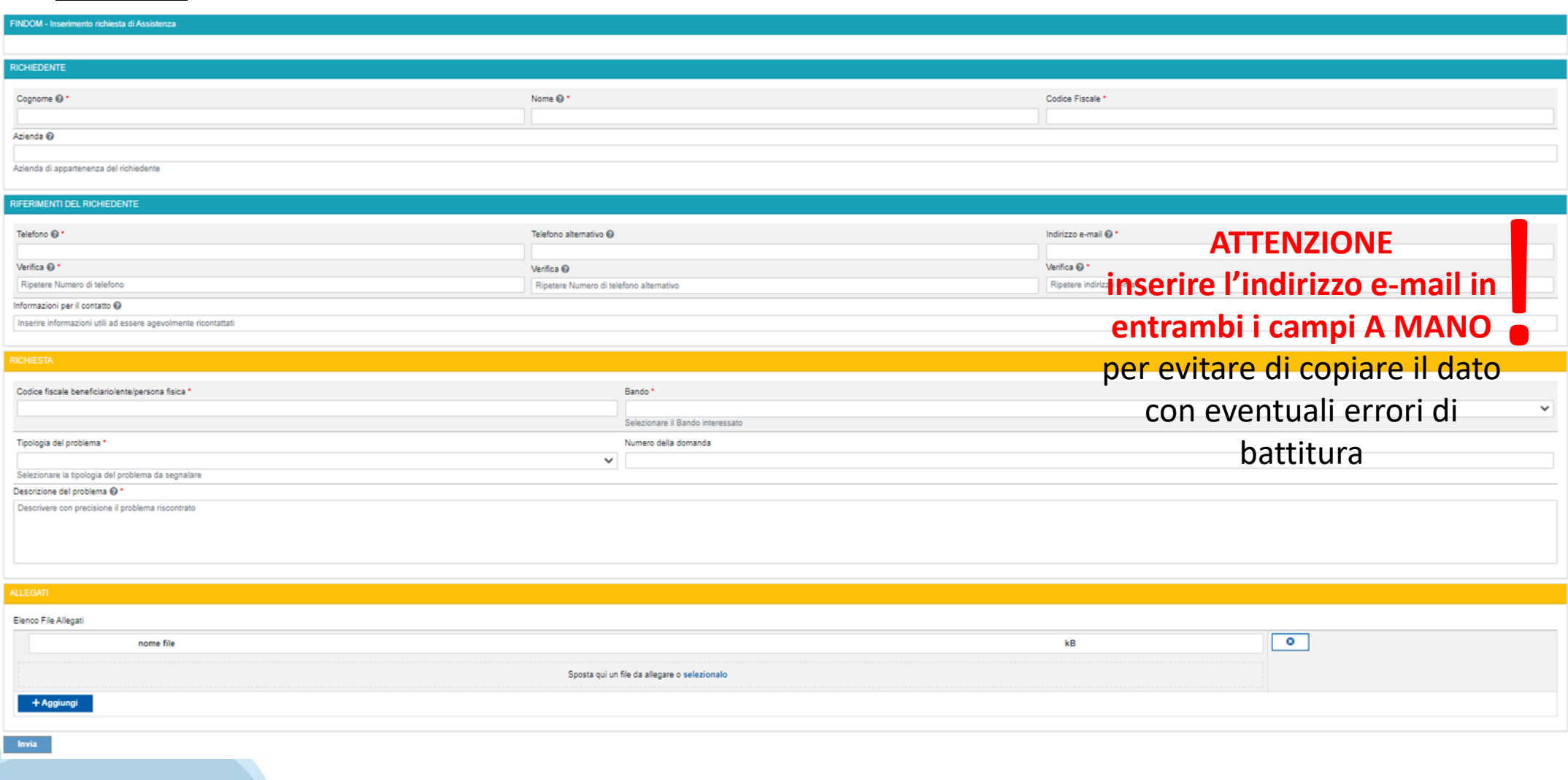

# **FINanziamenti DOMande Inizia la compilazione**

**<https://servizi.regione.piemonte.it/catalogo/bandi-cultura-turismo-sport-finanziamenti-domande>**

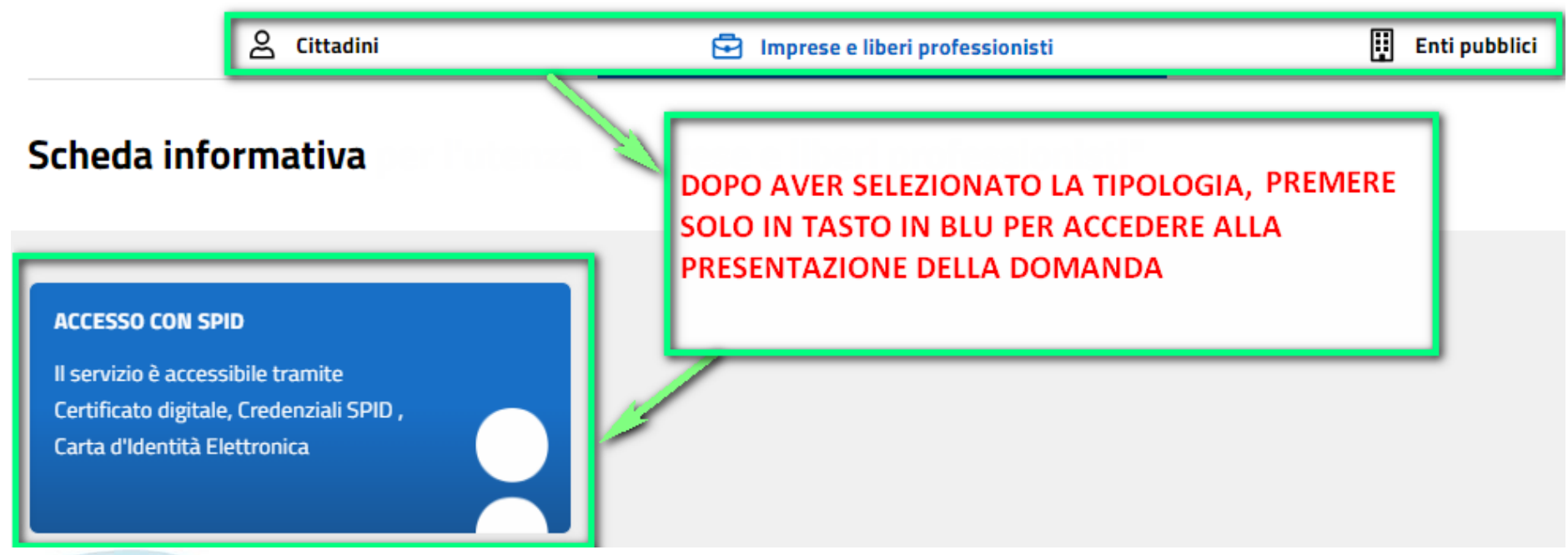

## **Compilazione FinDom**

Questa è la prima videata visualizzata dopo il primo accesso alla procedura FinDom.

In ogni videata è possibile visualizzare la pagina della **Documentazione** relativa ai bandi, la pagina delle **Faq** e dei **Contatti** dell'assistenza Csi

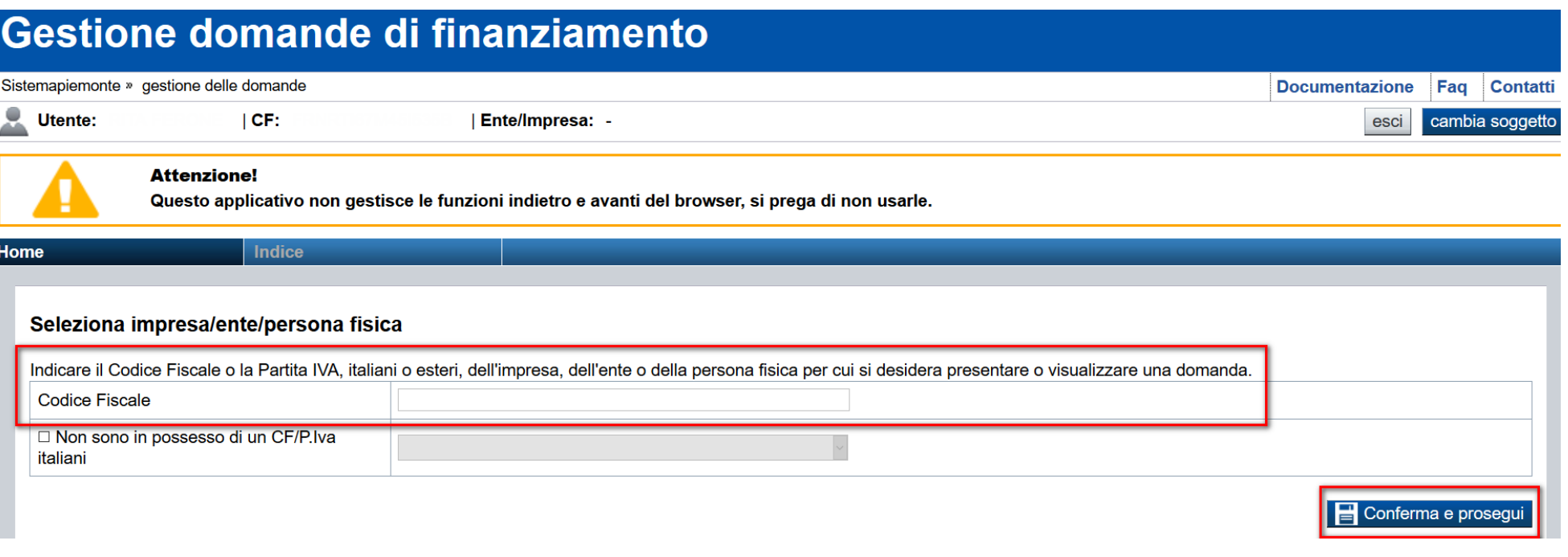

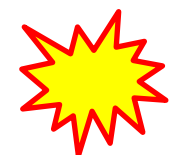

**Inserire il codice fiscale dell'Ente (NON personale) oppure PARTITA IVA**

# **Compilazione FinDom: scelta del Beneficiario**

Nel caso l'operatore avesse creato domande nel passato, sarà presente una lista dei beneficiari, dalla quale si può scegliere uno:

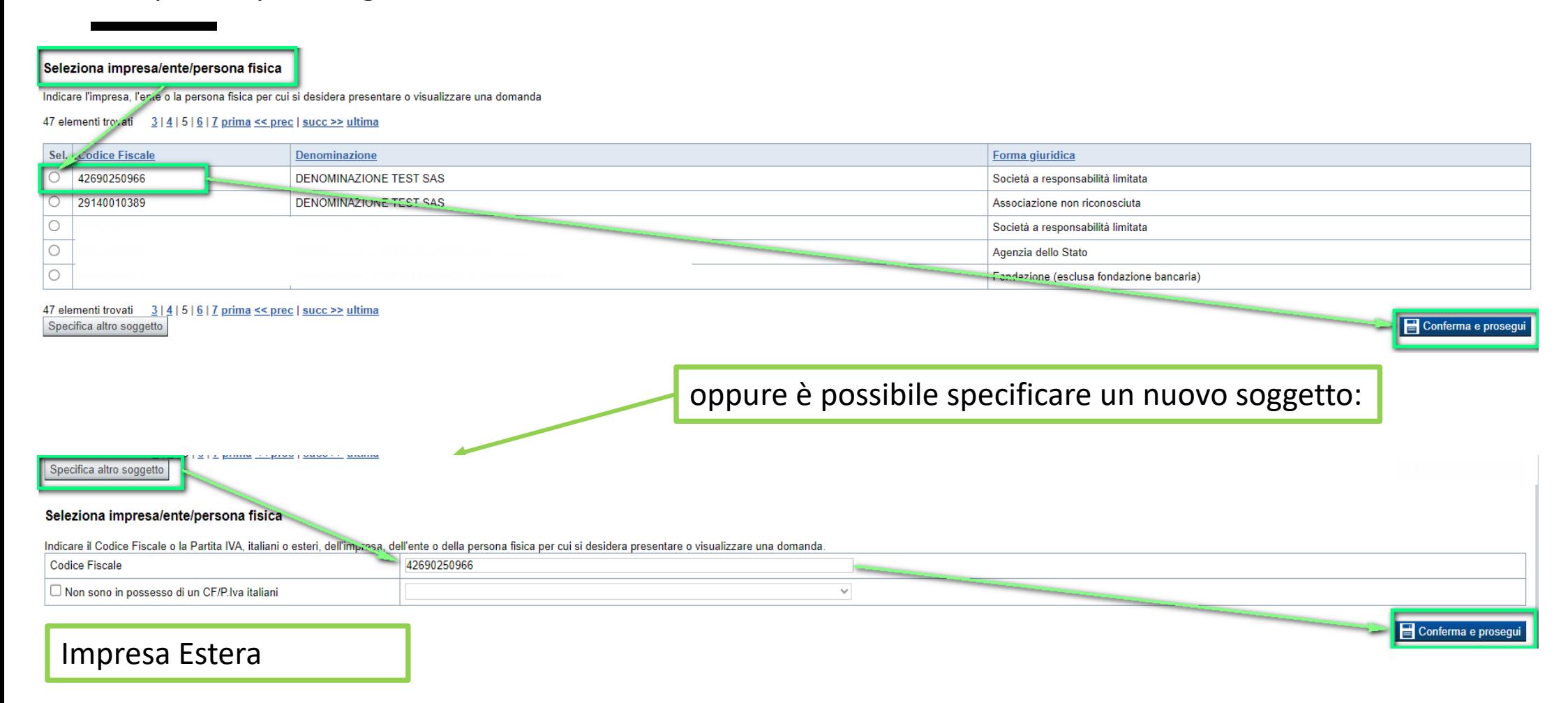

#### Seleziona impresa/ente/persona fisica

Indicare il Codice Fiscale o la Partita IVA, italiani o esteri, dell'impresa, dell'ente o della persona fisica per cui si desidera presentare o visualizzare una domanda

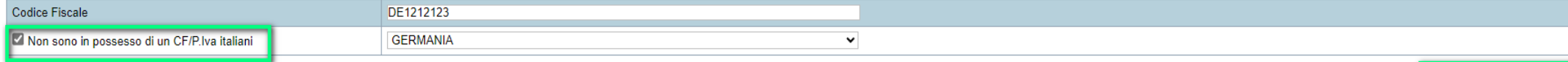

Conferma e prosegui

# **Home: Ricerca domande giàcaricate**

Puoi salvare e uscire dalla procedura durante la compilazione e riaccedere in seguito senza perdere i dati inseriti. Per visualizzare la domanda premi Cerca.

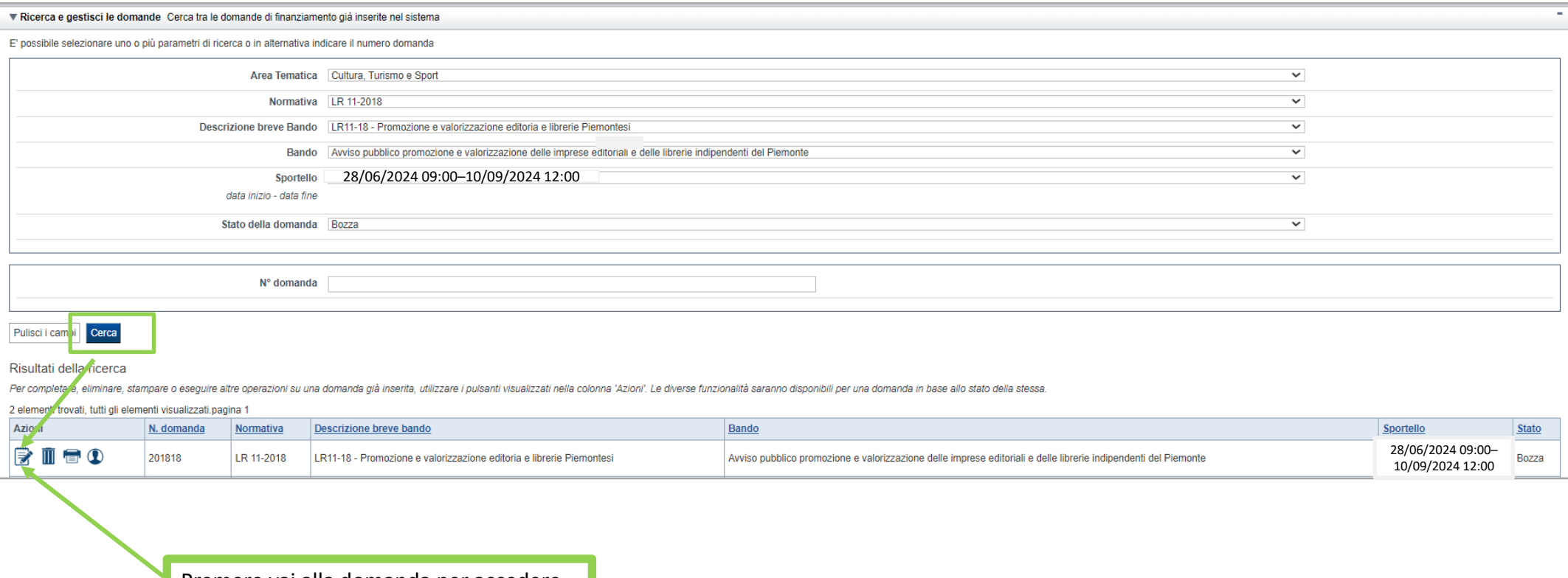

Premere vai alla domanda per accedere

ATTENZIONE: la domanda può essere visualizzata e modificata solo dal soggetto che l'ha creata e dal Legale Rappresentante. I dati del creatore della domanda sono visualizzabili utilizzando l'icona Autore

#### **Home Inserisci nuovadomanda**

Selezionare la Descrizione Breve del Bando. Il resto dei menu a tendina si popoleranno automaticamente. Selezionare la **TIPOLOGIA BENEFICIARIO**

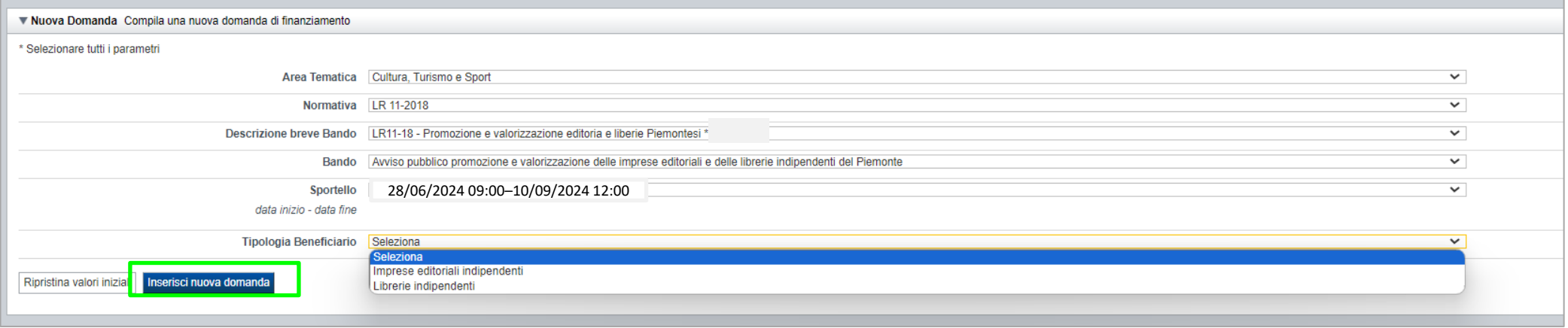

ATTENZIONE: In base alla Tipologia del Beneficiario selezionata, l'applicativo richiede le informazioni richieste per quella Tipologia. La domanda può essere presentata a partire dal 28 Giugno 2024 ore 09.00 am

# **Indice**

All'inizio della compilazione della domanda, nell'indice appaiono delle bandierine:

- ‐ Rosso: segnalano l'assenza di dati caricati nelle varie fasi.
- ‐**Giallo**:i dati inseriti non sono completi
- ‐ Verde: i dati inseriti sonocompleti

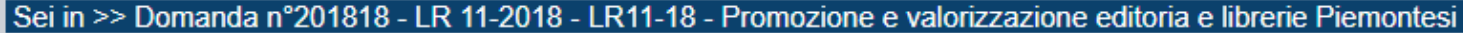

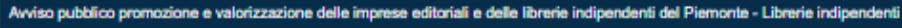

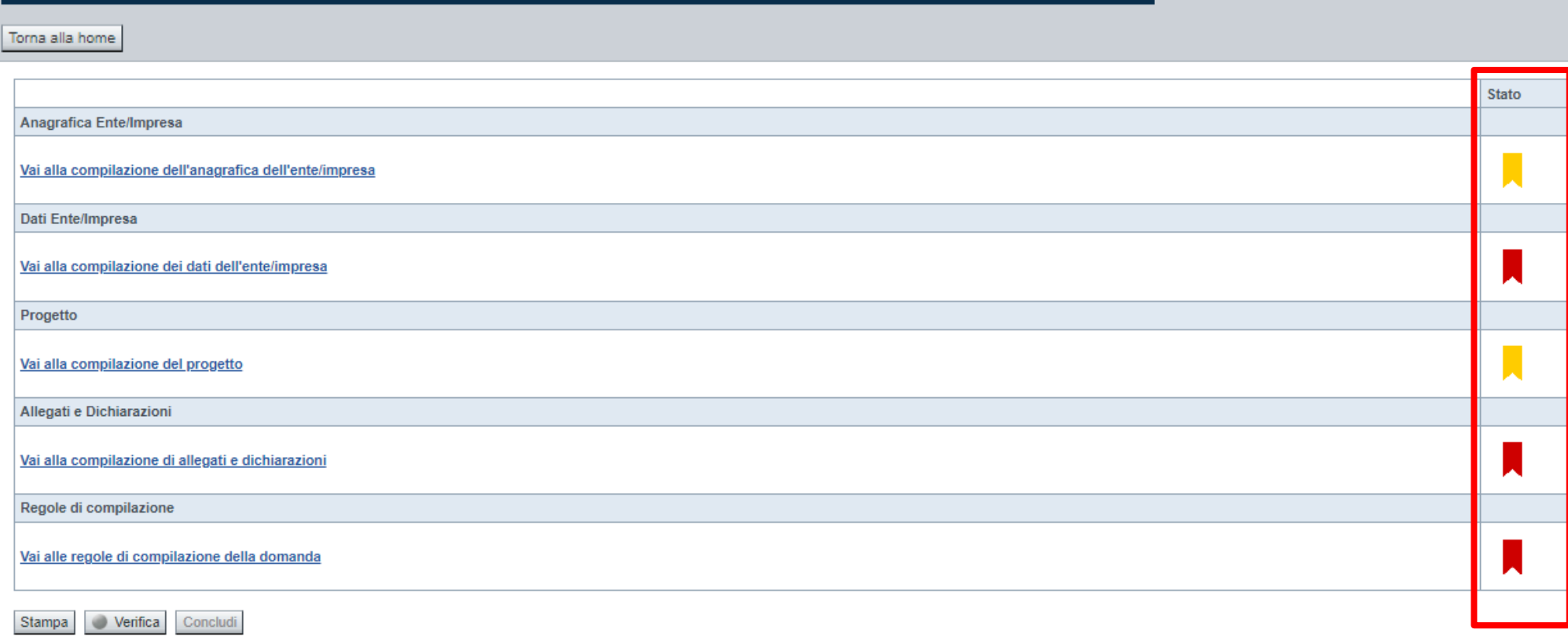

Premere il link «**Vai alla compilazione dell'anagrafica** » e iniziare la compilazione.

**Attenzione**: la compilazione della sezione Anagrafica è vincolante per poter accedere alla compilazione delle altre sezioni della domanda.

**Regole di compilazione**

# PRIMA di iniziare la compilazione CONSULTARE LA SEZIONE Regole di compilazione

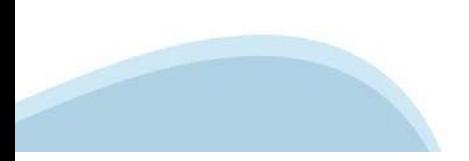

# **Regole di compilazione**

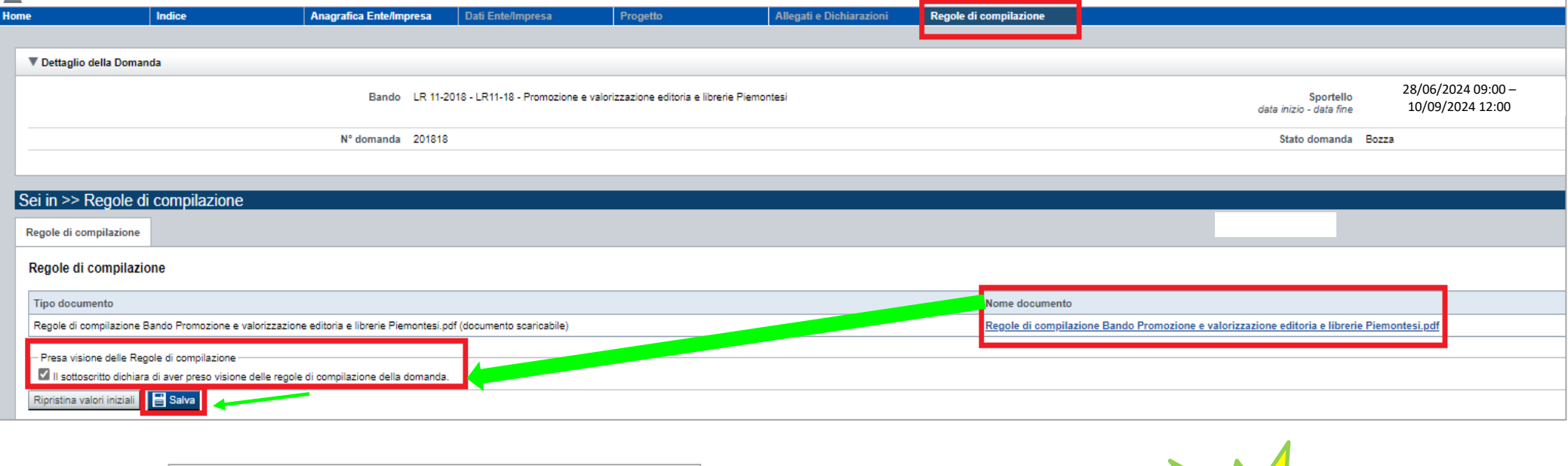

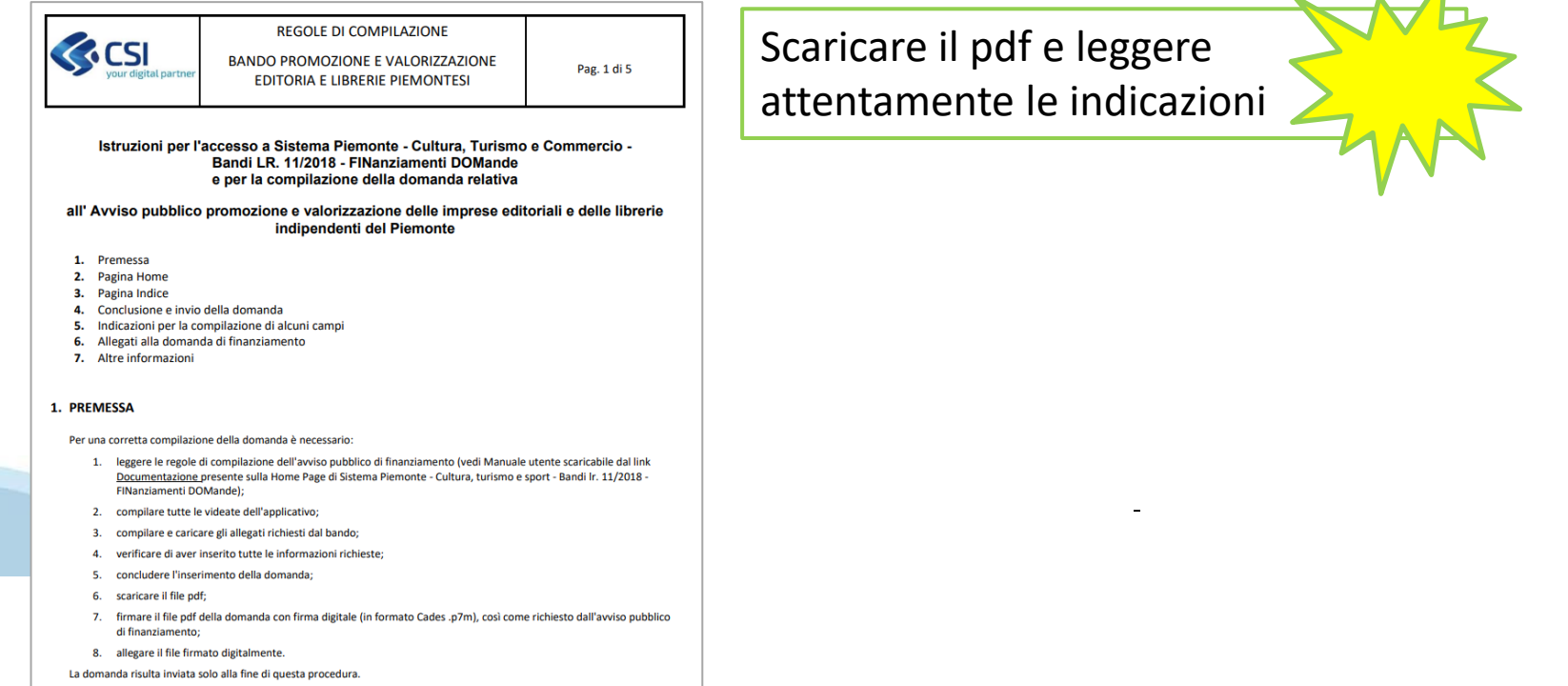

#### **Anagrafica Ente/Impresa: Beneficiario**

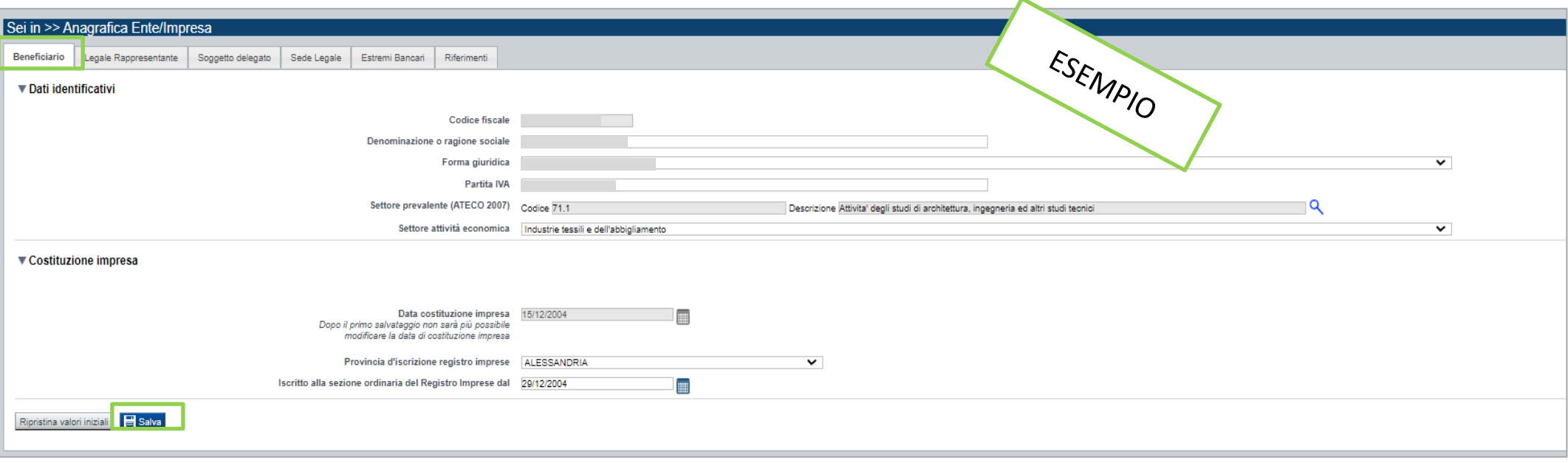

**CAMPO**: Settore prevalente Ateco Il codice Ateco è una combinazione alfanumerica che identifica una ATtività ECOnomica. Le lettere individuano il macrosettore economico mentre i numeri (da due fino a sei cifre) rappresentano, con diversi gradi di dettaglio, le specifiche articolazioni e sottocategorie dei settori stessi. In genere il codice ATECO è riportato sui documenti fiscali del soggetto richiedente ad esempio sul certificato di attribuzione della partita IVA.

**CAMPO**: Settore attività economica Dal menù a tendina scegliere una delle seguenti voci:

- Per gli EDITORI: Scegliere una tra le due seguenti opzioni: o Azioni di informazione e comunicazione, comprese le telecomunicazioni, le attività dei servizi di informazione, programmazione informatica, consulenza e attività connesse all'editoria o Attività artistiche, di intrattenimento e divertimento, industrie creative
- Per le LIBRERIE: Commercio all'ingrosso e al dettaglio ,

**CAMPO**: Recapiti - Email della persona di riferimento Inserire un indirizzo mail valido, non PEC: a tale indirizzo verrà inviata l'eventuale richiesta di integrazioni necessarie alla corretta valutazione della domanda di contributo.

# **Ricerca codice ATECO**

# Inserire codice ATECO prevalente dell'impresa

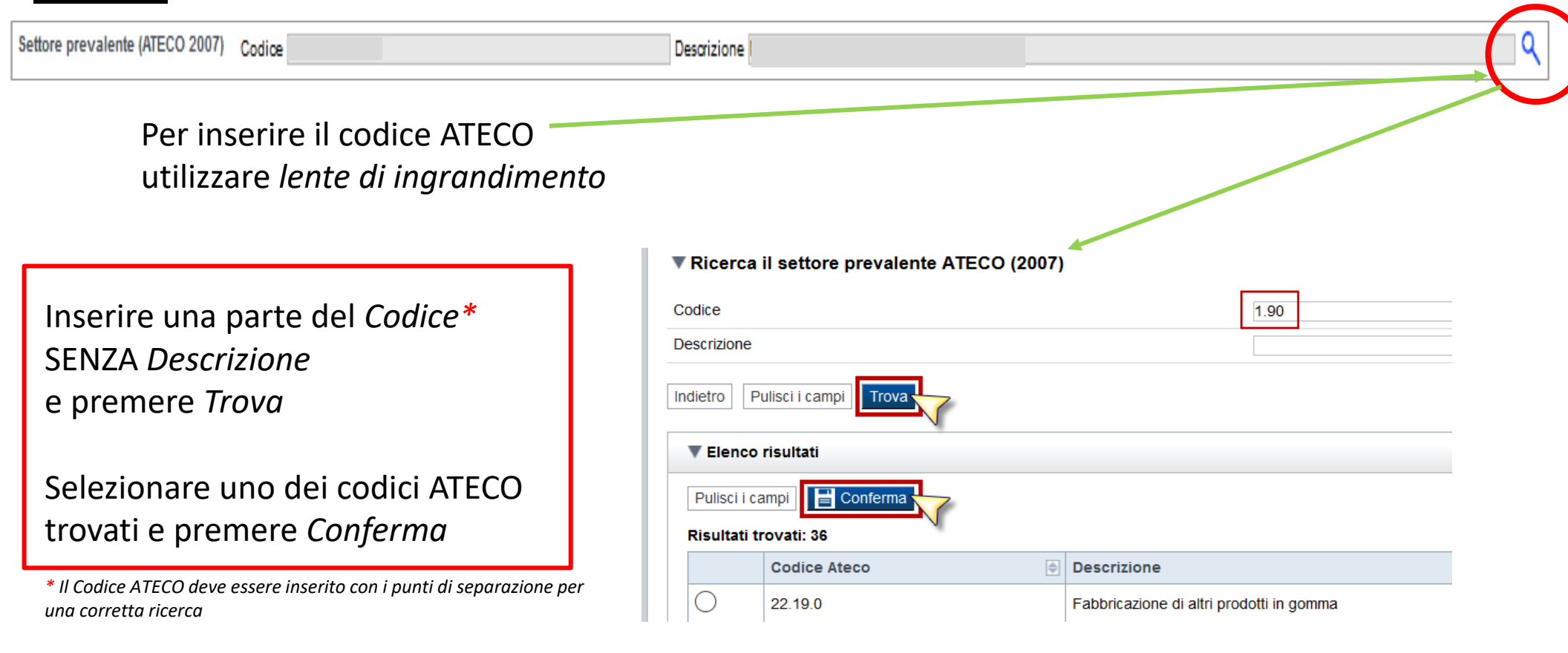

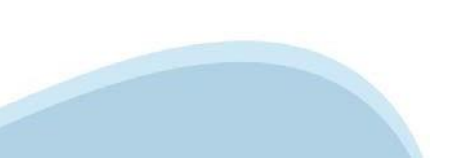

# **Anagrafica Ente/Impresa: Legale Rappresentante**

Legali rappresentanti presenti nel Registro delle Imprese

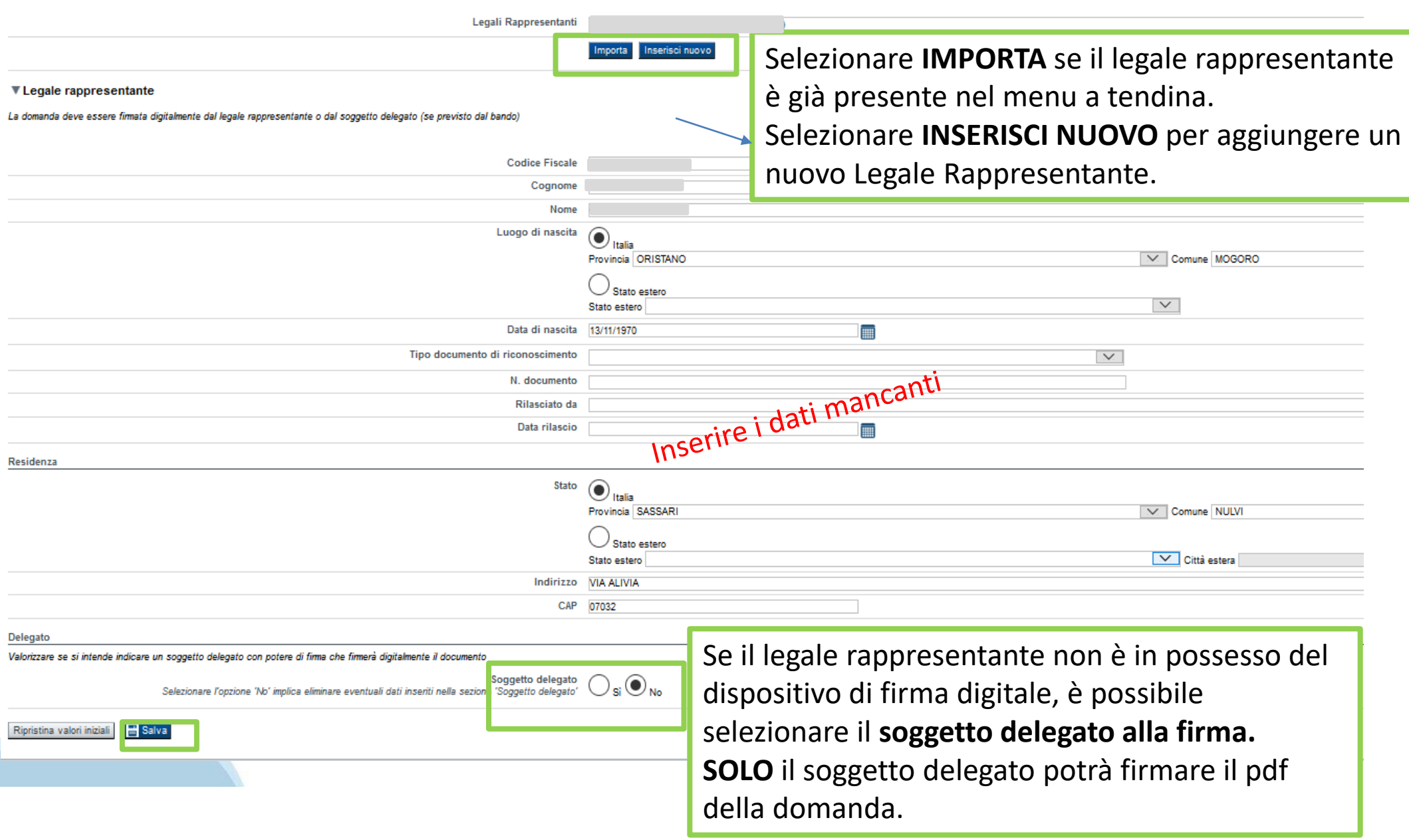

# **Anagrafica Ente/Impresa: Soggetto delegato**

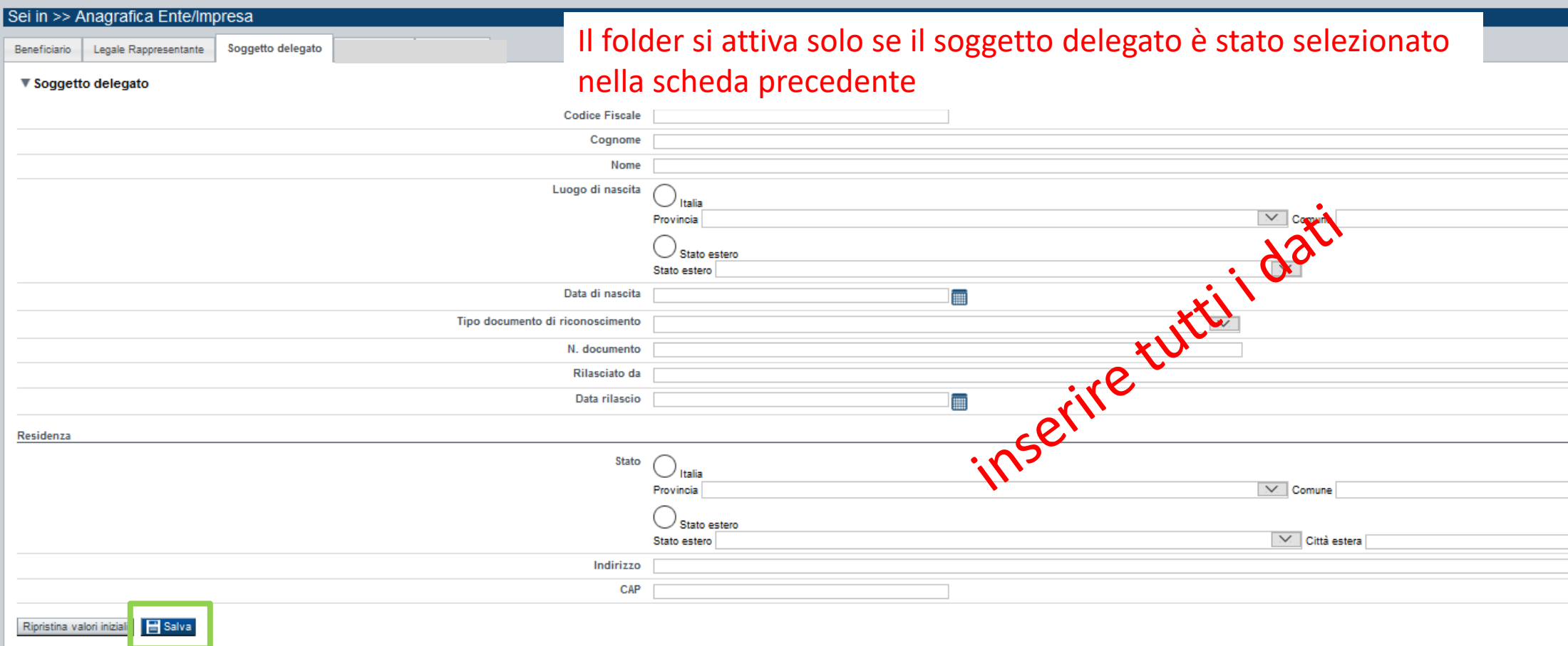

Dati da compilare nel caso in cui il legale rappresentante deleghi ad un altro soggetto la presentazione della domanda, in questo caso il delegato dovrà firmare il modulo di domanda.

Qualora durante il caricamento della domanda sia indicato un soggetto delegato con poteri di firma, in sostituzione del legale rappresentante, all'interno della domanda dovranno già essere inseriti i dati anagrafici del soggetto delegato e dovrà esserci corrispondenza con il nominativo presente nella firma digitale.

Di conseguenza, non sarà ritenuta valida la domanda in cui appaiono indicati i dati anagrafici del legale rappresentante, poi firmata digitalmente da soggetto delegato e viceversa.

### **Anagrafica Ente/Impresa: Sede Legale, Estremi Bancari e Riferimenti**

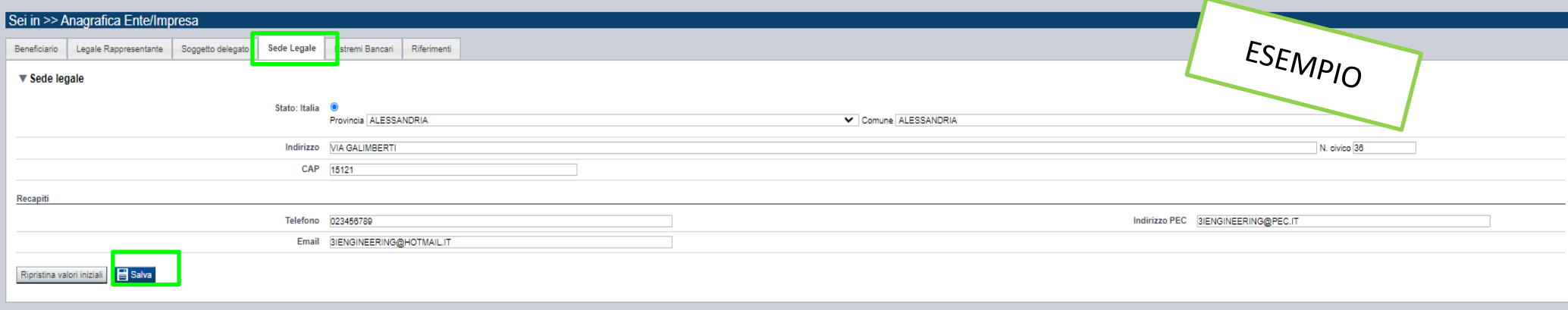

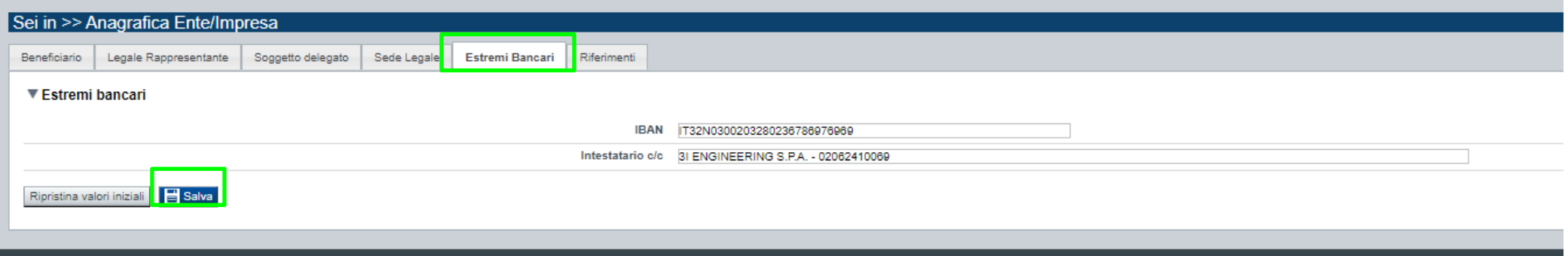

**SIDECION** 

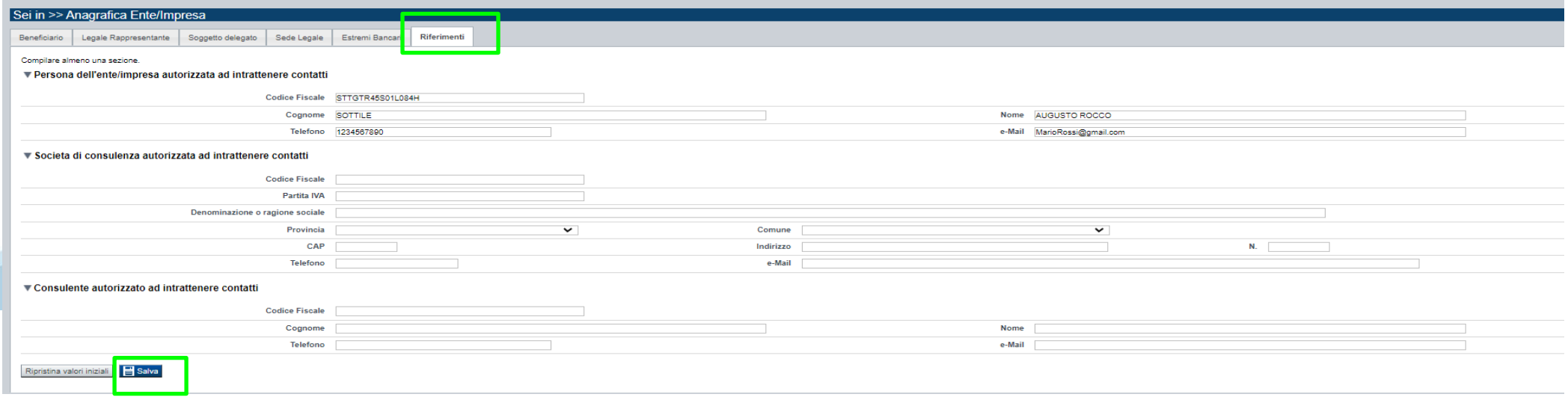

### **Progetto: Dati ente/impresa**

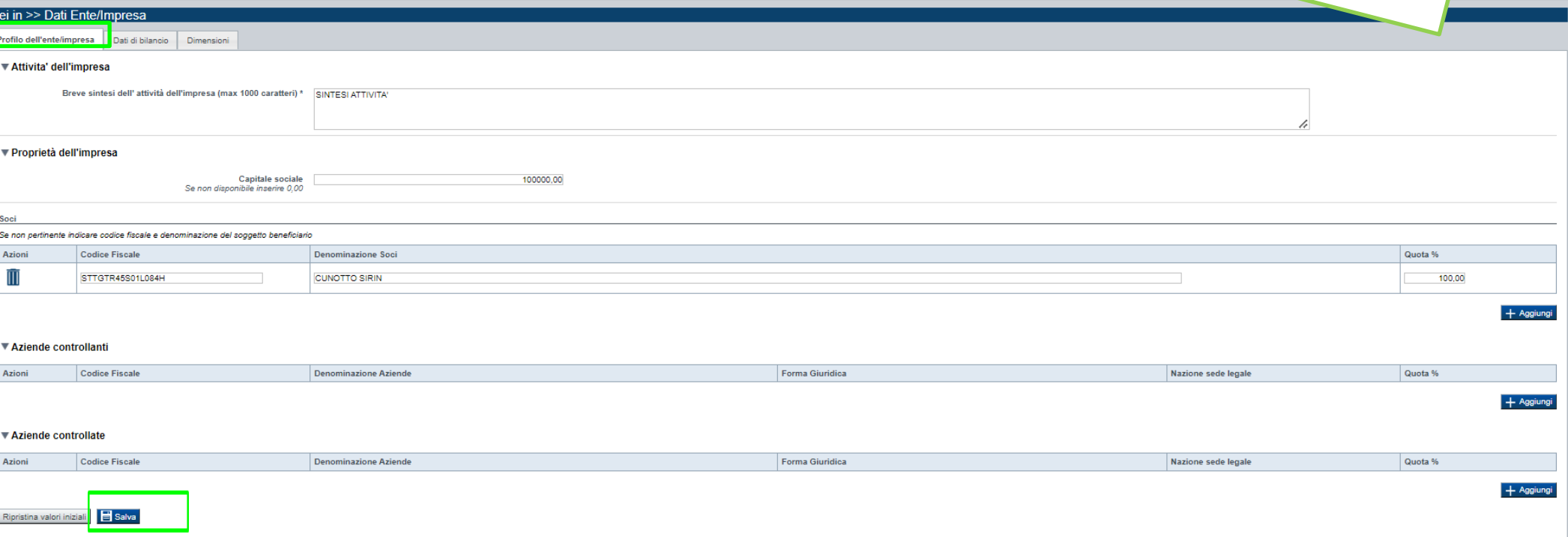

ESEMPIO

CAMPO: Soci → In caso di impresa individuale, inserire nella denominazione dei soci il titolare dell'impresa e nella quota inserire 100%.

**CAMPO**: Aziende controllate → La sezione è da compilarsi solo in caso di aziende controllate

**CAMPO**: Aziende controllanti → La sezione è da compilarsi solo in caso di aziende controllanti

**CAMPO**: Risorse Umane →Per occupati si intendono i dipendenti dell'impresa a tempo determinato o indeterminato, iscritti nel libro matricola dell'impresa e legati all'impresa da forme contrattuali che prevedono il vincolo di dipendenza, fatta eccezione di quelli posti in cassa integrazione straordinaria. Il numero degli occupati corrisponde al numero di unità-lavorative anno (ULA), cioè al numero medio mensile di dipendenti occupati a tempo pieno durante un anno, mentre quelli a tempo parziale e quelli stagionali rappresentano frazioni di ULA.

Non sono conteggiati gli apprendisti con contratto di apprendistato e le persone con contratto di formazione o con contratto di inserimento. Il calcolo si effettua a livello mensile, considerando un mese l'attività lavorativa prestata per più di 15 giorni solari. Ai fini del calcolo delle ULA i dipendenti occupati part-time sono conteggiati come frazione di ULA in misura proporzionale al rapporto tra le ore di lavoro previste dal contratto part-time e quelle fissate dal contratto collettivo di riferimento. Ulteriori informazioni si rimanda alle indicazioni riportate nel presente modulo e meglio dettagliate nell'allegato presente all'indirizzo <http://www.regione.piemonte.it/bandipiemonte/cms/>

### **Progetto: Dati di Bilancio e Dimensioni**

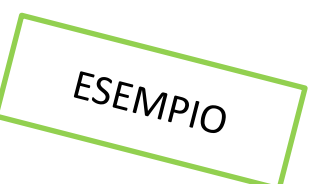

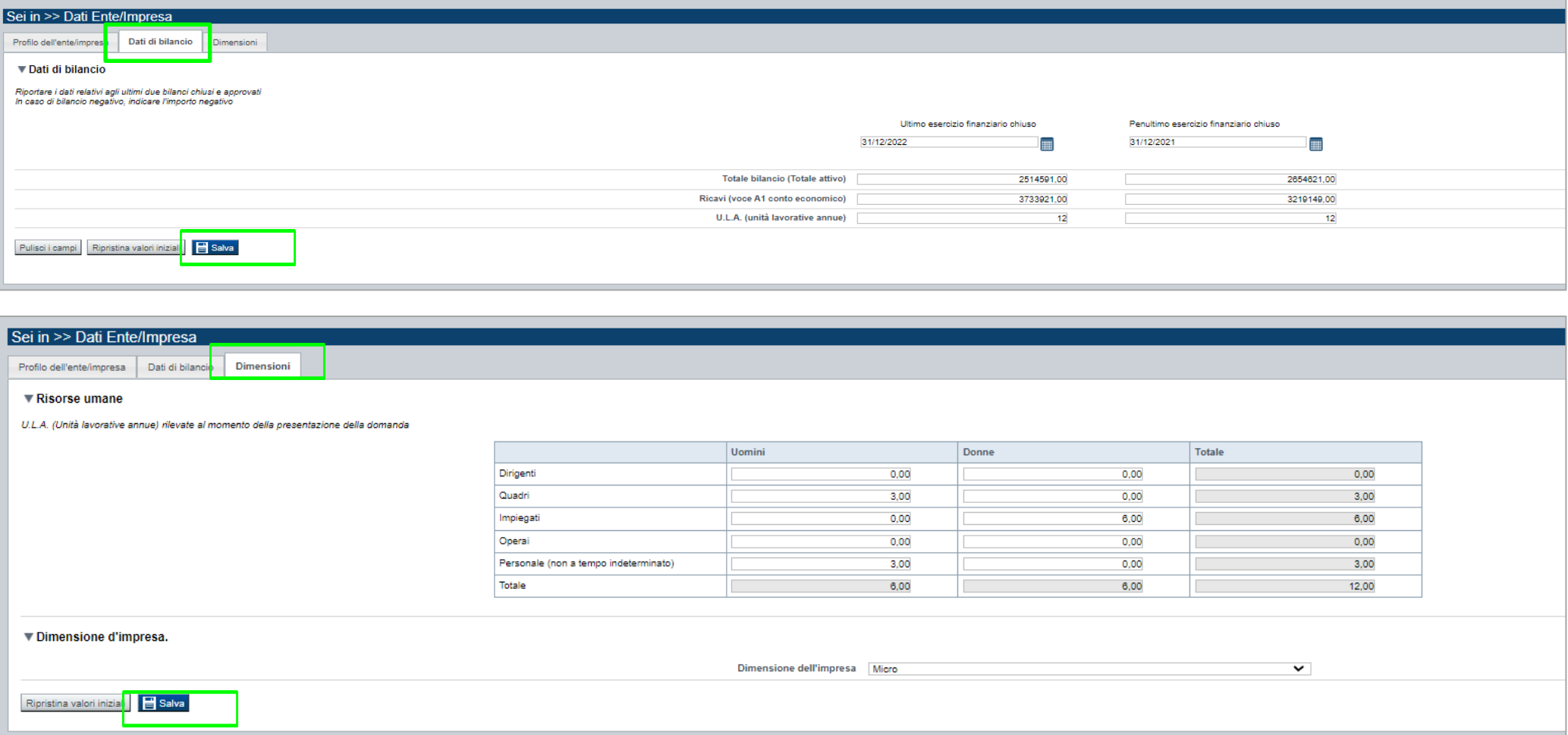

**CAMPO**: Dati di bilancio Riportare i dati relativi agli ultimi due bilanci chiusi e approvati. In caso di bilancio negativo, indicare l'importo in negativo (es. -1000).

**CAMPO**: Dimensione dell'impresa indicare la dimensione dell'impresa a scelta tra Micro e Piccola.

### **Progetto: informazioni sul progetto**

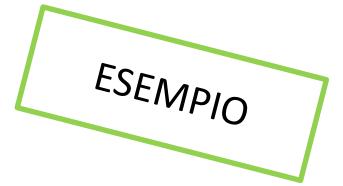

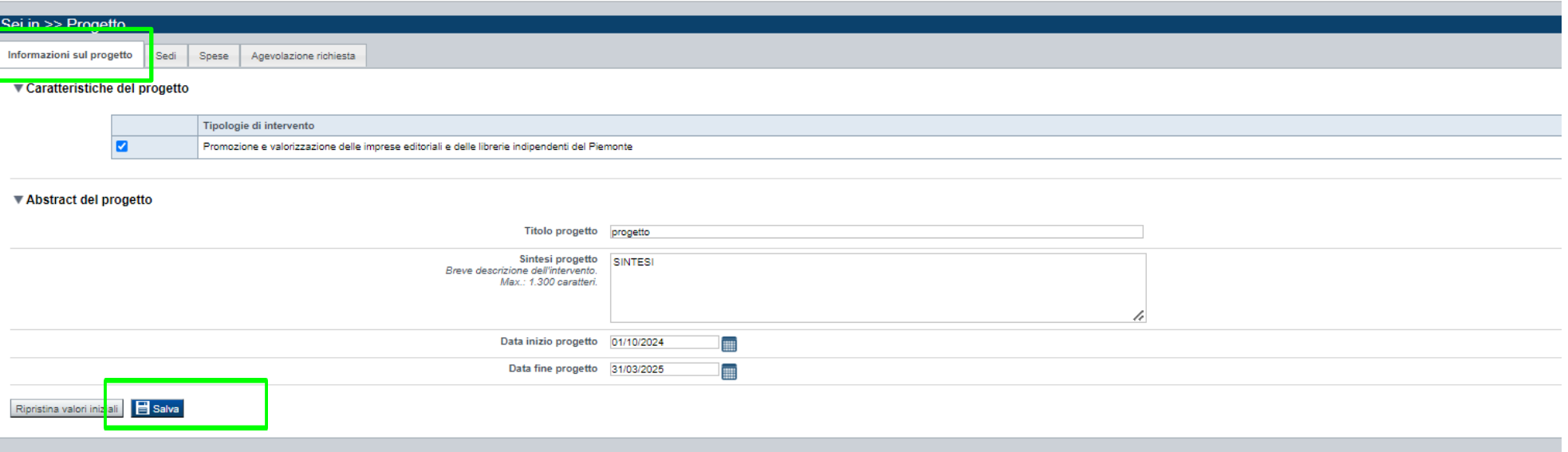

#### **SEZIONE PROGETTO/INIZIATIVA**

**CAMPO**: Tipologia Intervento → selezionare "Promozione e valorizzazione delle imprese editoriali e delle librerie indipendenti del Piemonte"

**CAMPO**: Sintesi del progetto/iniziativa → Massimo 1.300 caratteri

**CAMPO**: Data inizio progetto → Sono ammessi progetti con data inizio progetto compresa tra 01/01/2024 e 01/10/2024

**CAMPO**: Data fine progetto  $\rightarrow$  Sono ammessi progetti con data fine progetto entro 31/03/2025

N.B. si ricorda che ai sensi dell'avviso la durata temporale del progetto non può superare i dodici (12) mesi.

# **Progetto: Sedi**

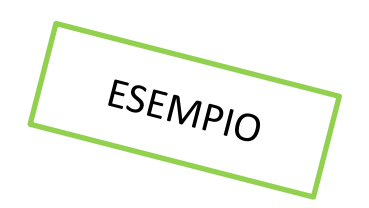

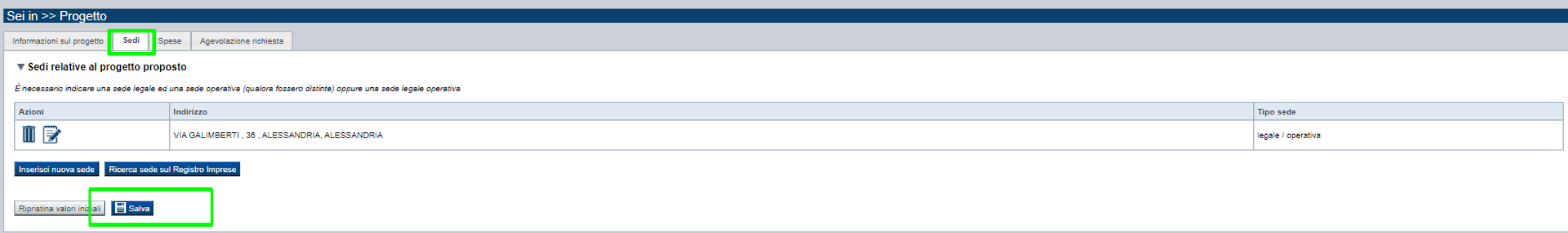

**CAMPO**: Sedi Indicare la sede legale/produttiva dell'impresa / libreria indipendente o qualora queste non coincidano la sede legale e quella operativa

# **Progetto: Spese**

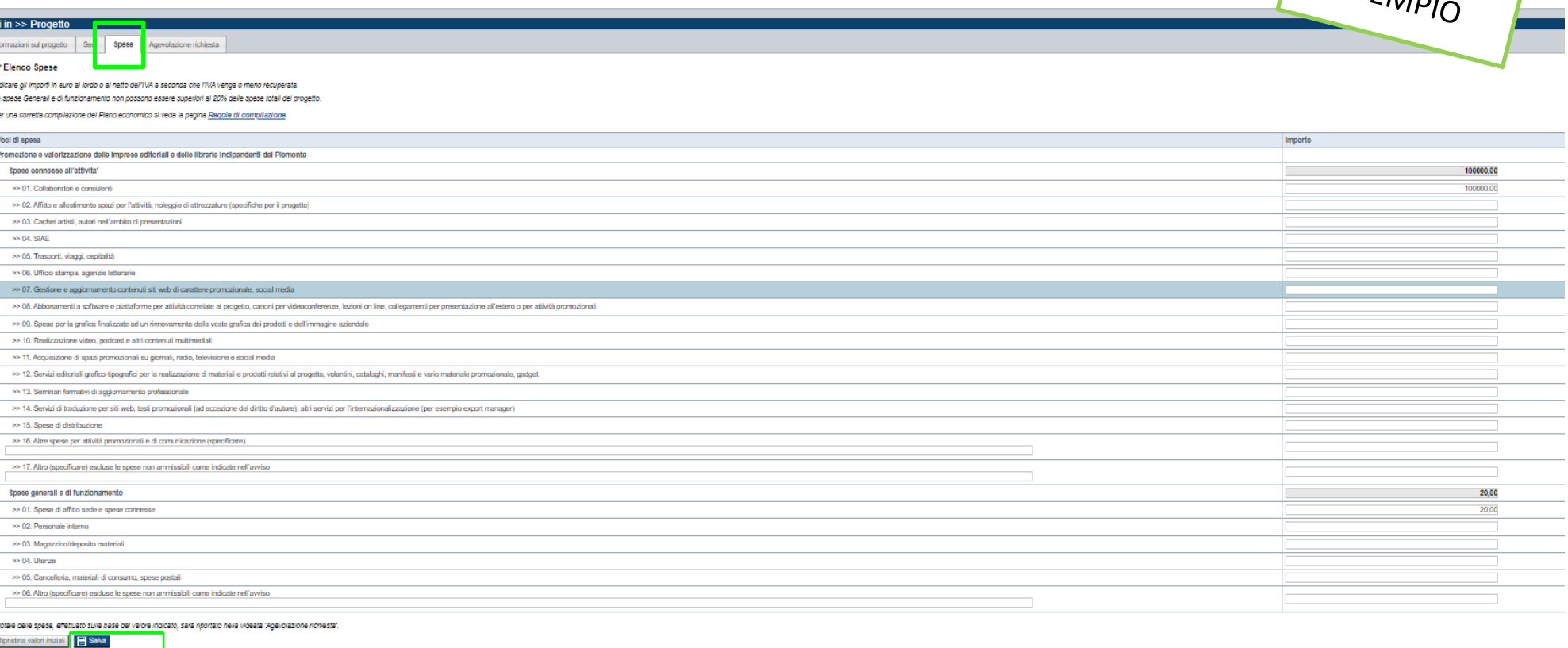

#### **SEZIONE SPESE**

- Il "Piano delle spese" è articolato in Spese connesse alle attività e in Spese Generali e di funzionamento;
- Indicare gli importi in euro al netto dell'IVA a meno che risulti indetraibile;
- Il totale delle spese, effettuato sulla base del valore indicato, sarà riportato nella videata Agevolazione richiesta;
- Le spese Generali e di funzionamento non possono essere superiori al 20% delle spese totali del progetto; - Inserire tutti gli importi senza decimali;

# **Progetto: Agevolazione Richiesta**

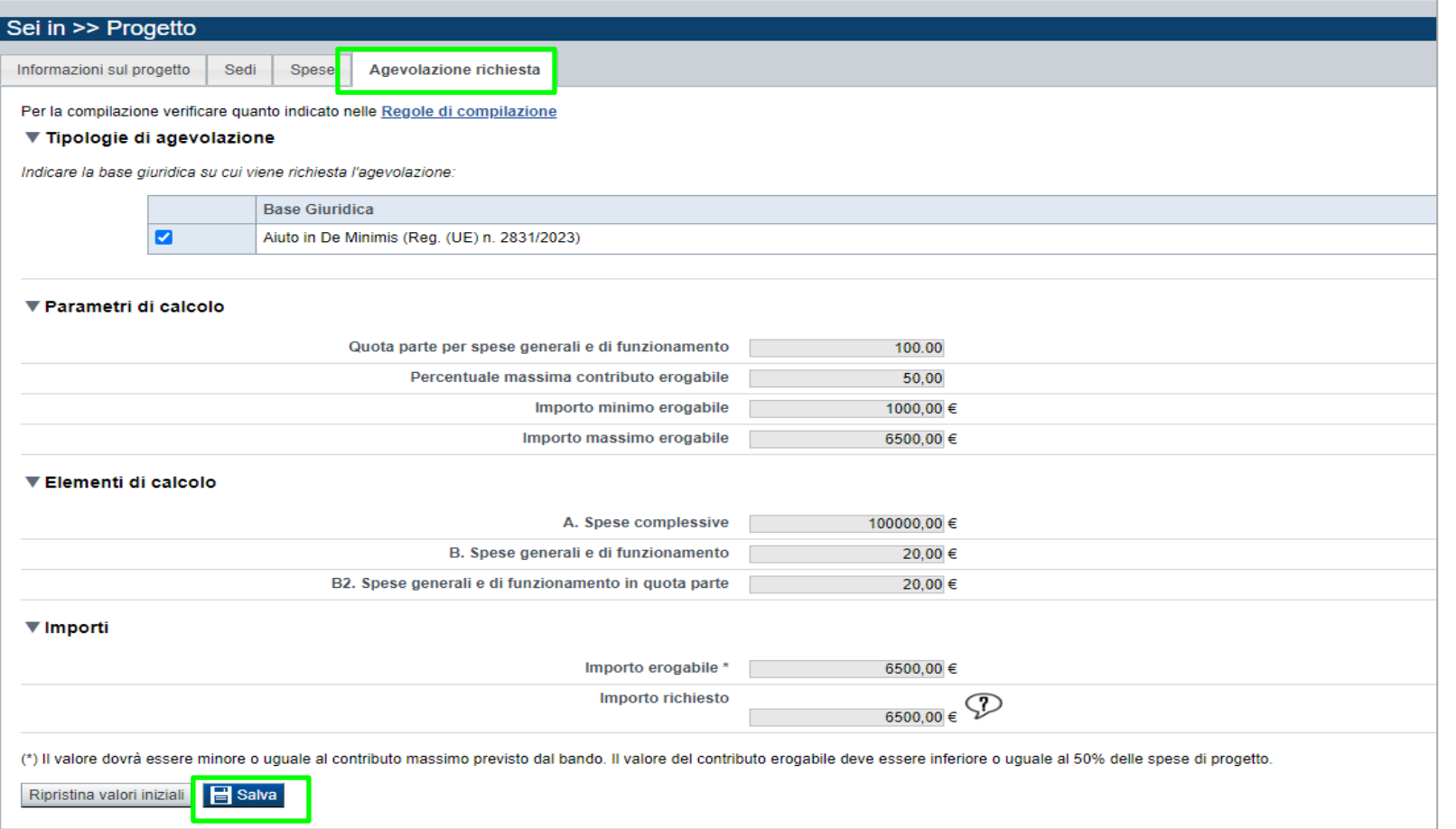

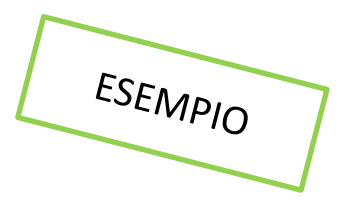

#### **SEZIONE AGEVOLAZIONE RICHIESTA**

- Il contributo massimo erogabile è il 50% delle spese totali di progetto;
- Il contributo minimo previsto è pari a euro 1.000,00;
- il contributo massimo previsto è pari a euro 6.500,00;
- Le spese Generali e di funzionamento non possono essere superiori al 20% delle spese totali del progetto;

# **Allegati e dichiarazioni: upload allegati**

#### Sei in >> Allegati e Dichiarazioni Upload allegati Dichiarazioni Elenco moduli da scaricare Moduli

Modello Relazione progetto (Allegato 1a) - Relazione di progetto inerente l'intervento

Per la compilazione verificare quanto indicato nelle Regole di compilazione

#### Elenco documenti allegati

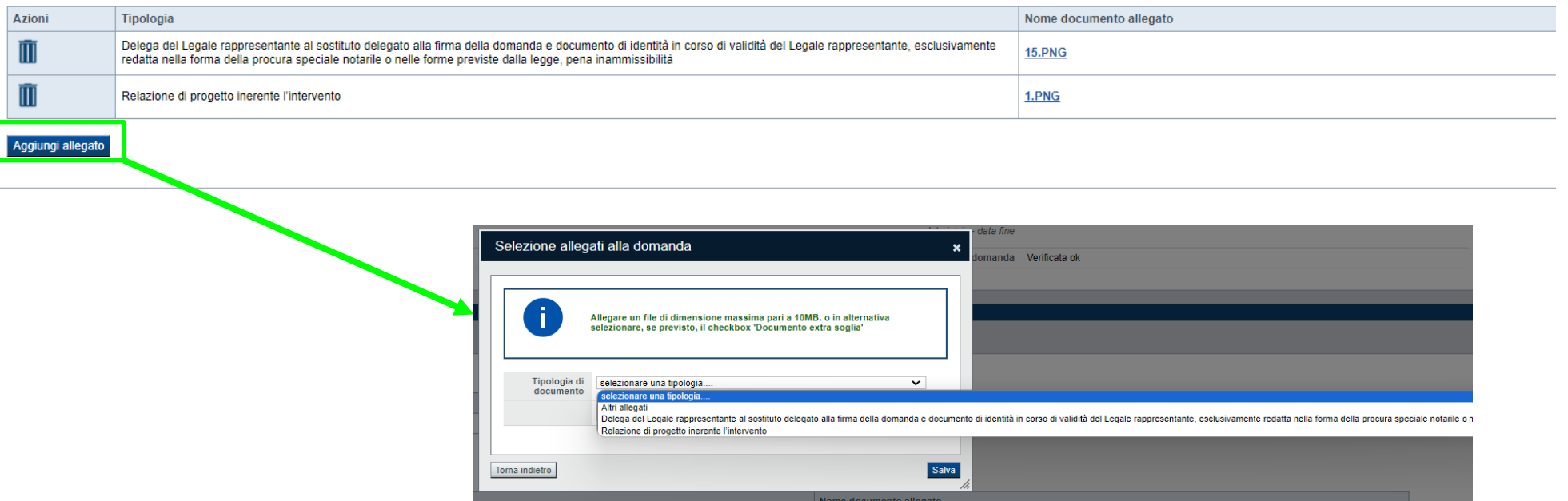

#### **E' necessario selezionare la tipologia del documento prima di effettuare l'upload. Gli allegati richiesti devono essere esclusivamente in formato pdf. Non sono ammessi file in formato word, excel, jpg e zip.**

Nella sezione dovranno essere indicati i documenti che saranno uploadati direttamente in procedura. E' possibile allegare uno o più allegati. Il singolo allegato non deve superare i 10 megabyte.

# **Allegati e dichiarazioni: allegati obbligatori**

#### **ALLEGATI ALLA DOMANDA DI FINANZIAMENTO**

Prima di concludere l'inserimento della domanda controllare di aver caricato tutti gli allegati richiesti che devono essere esclusivamente in formato pdf:

- Altri allegati
- Delega del Legale rappresentante al sostituto delegato alla firma della domanda e documento di identità in corso di validità del Legale rappresentante esclusivamente redatta nella forma della procura speciale notarile o nelle forme previste dalla legge, pena inammissibilità → **Obbligatorio se presente il soggetto delegato alla firma**. L' eventuale delega del legale rappresentante alla firma dell'istanza deve essere redatta nella forma della procura speciale notarile o nelle altre forme previste dalla legge e deve contenere la descrizione precisa e dettagliata del potere assegnato al delegato in merito alla presentazione dell'istanza di contributo, pena inammissibilità
- Relazione di progetto inerente l'intervento (modulo da scaricare) → **Obbligatorio**

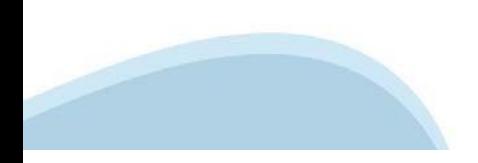

# **Allegati e Dichiarazioni: Dichiarazioni**

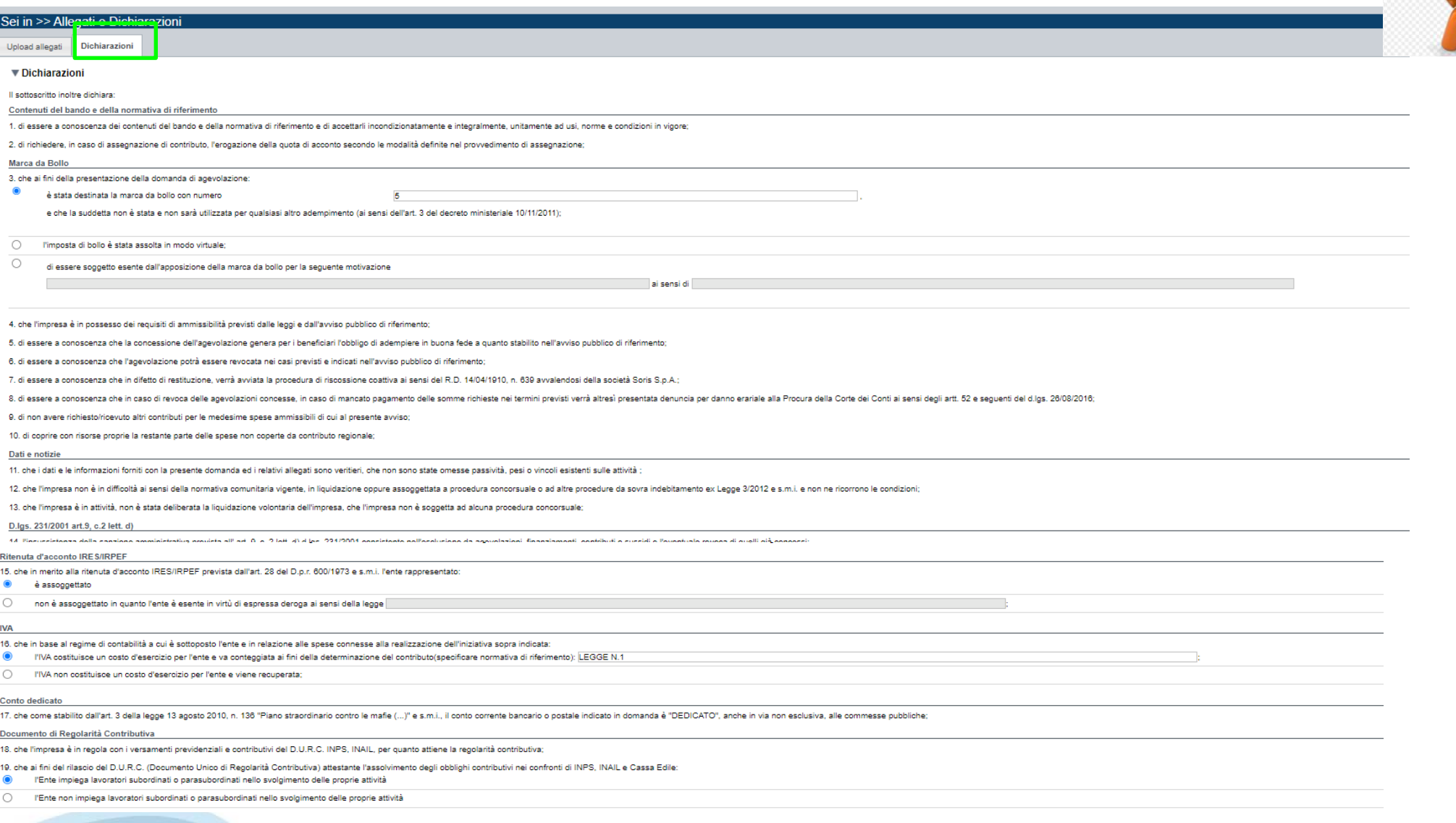

#### **SEZIONE DICHIARAZIONI**

**CAMPO**: Ritenuta d'acconto IRES/IRPEF occorre indicare la voce "E' assoggettato" a meno che non vi sia un'espressa deroga in tal caso occorre riportare gli estremi di legge; nel caso in cui venga scelta la seconda opzione, occorre indicare norma, art. e comma;

**CAMPO**: IVA nel caso in cui venga scelta la prima opzione, occorre indicare norma, art. e comma

#### **Allegati e Dichiarazioni: Dichiarazioni**

#### Regime de minimis

On diriculture ani tra anni presentati a periodici analysis di concernium del contributo richiacto il divisio di pumulo con alti siutti rubblici (lo regime alo periodic allo periodic Times de mondialla di anno de contribut

21. di essere a conoscenza che il contributo previsto per l'intervento in argomento ricade sotto la disciplina comunitaria " de minimis" (Reg UE) del 13 dicembre 2023 n. 2831/2023 della Commissione relativo agli aiuti di i

22. di essere a conoscenza che la registrazione dei dati nel "Registro Nazionale Aiuti di Stato" ed il conseguente rilascio di specifici "Codici conoessione RNA-COR" è condizione propedeutica all'emanazione del provvedimen

23, di essere a conoscenza di quanto previsto dal paragrafo "Regole di cumulo con altre agevolazioni pubbliche" dell'avviso pubblico di riferimento;

#### Richiesta di contributi di natura regionale, statale o comunitaria

24. che per le spese proposte a finanziamento nell'ambito della presente domanda, l'impresa - direttamente o tramite società da essa controllate o ad essa collegate - oltre alla presente richiesta di finanziamento non ha p

#### Legge annuale per il mercato e la concorrenza.

25. L'art. 1, commi 125, 125-bis, 125-ter, 125-quater, 125-quinquies, 125-sexties, 126, 127, 128, 129 della legge n. 124 del 4 agosto 2017 "Legge annuale per il mercato e la concorrenza", che ha introdotto i seguenti obbli

a) le associazioni, le Onlus, le fondazioni beneficiarie di sovvenzioni, sussidi, vantaggi, contributi o aiuli, in denaro o in natura, agli stessi effettivamente erogati nell'esercizio finanziario precedente dalla Regione yartaggi, contributio alufi, in denaro o in natura incassati nell'anno precedente. L'obbligo di informazione scatta allorquando il totale dei vantaggi economici (nel senso chiarito nella precedente proposizione) cumulativa

Si consiglia di pubblicare i seguenti dati: - Ente nubblico empatore

- Ente pubblico erogatore,<br>- numero e data del provvedimento amministrativo di assegnazione del beneficio economico,

- causaler - importo incassato nel corso dell'anno (specificare l'anno di riferimento);

- data di incasso

b) le imprese beneficiarie, incluse le cooperative sociali, di sovvenzioni, sussidi, vantaggi, contributi o aiuti, in denaro o in natura, effettivamente erogati dalla Regione Piemonte e da altre pubbliche amministrazioni p o aiuti, in denaro o in natura incassati nell'anno precedente. L'obbligo di informazione scatta allorquando il totale dei vantaggi economici (nel senso chiarito nella precedente proposizione) cumulativamente introitati nel

I soggetti che redigono il bilancio ai sensi dell'articolo 2435-bis del codice civile e quelli comunque non tenuti alla redazione della nota integrativa assolvono all'obbligo di cui al primo periodo mediante pubblicazione portali digitali delle associazioni di categoria di appartenenza

A partire dal 1° gennaio 2020, l'inosservanza di tali obblighi, comporta una sanzione pari all'i per cento degli importi nicevuti con un importo minimo di Euro 2.000,00, nonché la sanzione accessoria dell'adempimento agli amministrativa pecuniaria), si applica la sanzione della restituzione integrale del beneficio ai soggetti eroganti

#### Controlli

26. di essere a conoscenza che la Regione Piemonte può effettuare controlli mirati o a campione allo scopo di verificare la veridiotà delle dichiarazioni e delle informazioni prodotte dai beneficiari (ex art. 71 D.P.R. 28

#### $\blacktriangledown$  Impegni

#### Si impegna altresì a:

1. mantenere i requisiti di ammissibilità di qui all'avviso pubblico di riferimento, durante il periodo di realizzazione del progetto, fatta eppezione per il requisito dimensionale

2. produrre l'ulteriore documentazione che la Regione Piemonte potrà richiedere nel corso dell'istruttoria.

3. realizzare il progetto approvato senza introdurre modifiche che alterino totalmente la natura del progetto, a meno che siano state comunicate e approvate dalla Regione Piemonte, secondo quanto previsto nell'avviso pubbl

4. comunicare preventivamente, con adequata motivazione alla Regione Piemonte le variazioni progettuali (richieste di proroga, variazioni di progetto), così come riportato nell'avviso pubblico;

5, concludere il progetto e presentare la rendicontazione, completa di tutta la documentazione, nei tempi e nei modi previsti dall'avviso pubblico di riferimento:

6, non ricevere altri contributi per le medesime spese ammissibili di cui al presente Avviso

7, rispettare le "Regole di cumulo con altre agevolazioni pubbliche" dell'avviso pubblico di riferimento:

8. destinare le spese sostenute grazie alle agevolazioni esclusivamente agli objettivi previsti dall'avviso pubblico di riferimento:

9. fornire le informazioni necessarie per consentire controlli e ispezioni da parte degli uffici regionali preposti;

10. conservare agli atti la documentazione contabile relativa al progetto sostenuto con il contributo assegnato per il periodo previsto dalla vigente normativa in materia e comunque fino a 10 anni, anche al fine di consent di documentazione amministrativa):

11. isorivere, ai sensi degli obblighti di pubblicazione prescritti dall'art.1. commi 125 e 127 della Legoe 124 del 4 aposto 2017. l'importo delle sovverzioni, contributi e comunque vantaggi economici ricevuti in esito all secondo le modalità richiamate nel citato articolo di legge

#### ▼ Autorizzazioni e presa visione

**B** Salva

 $\overline{\mathbf{z}}$ 

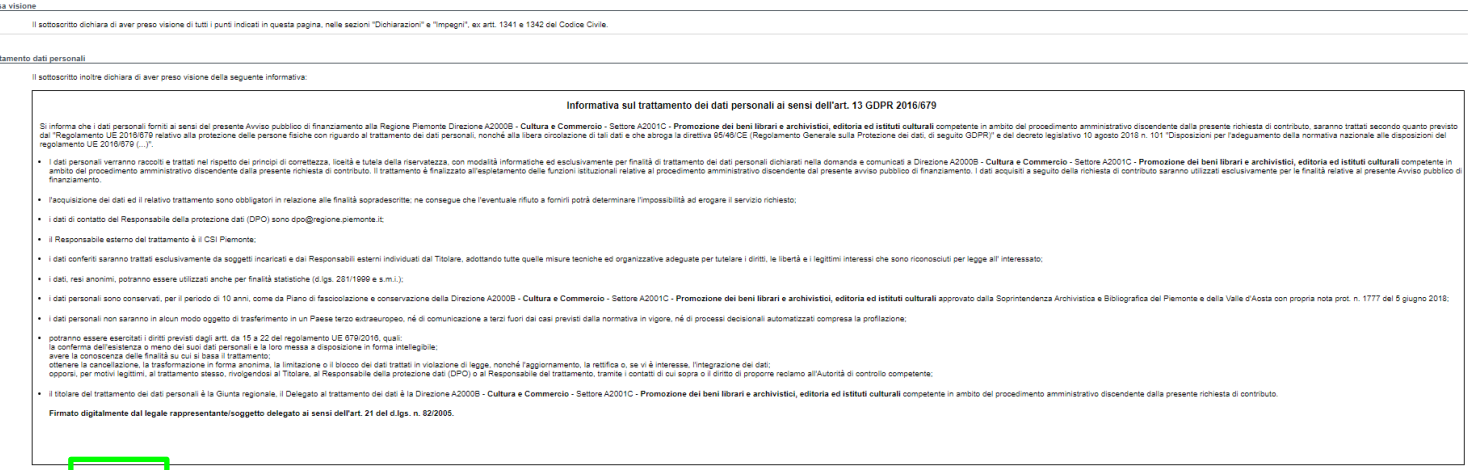

### **Indice**

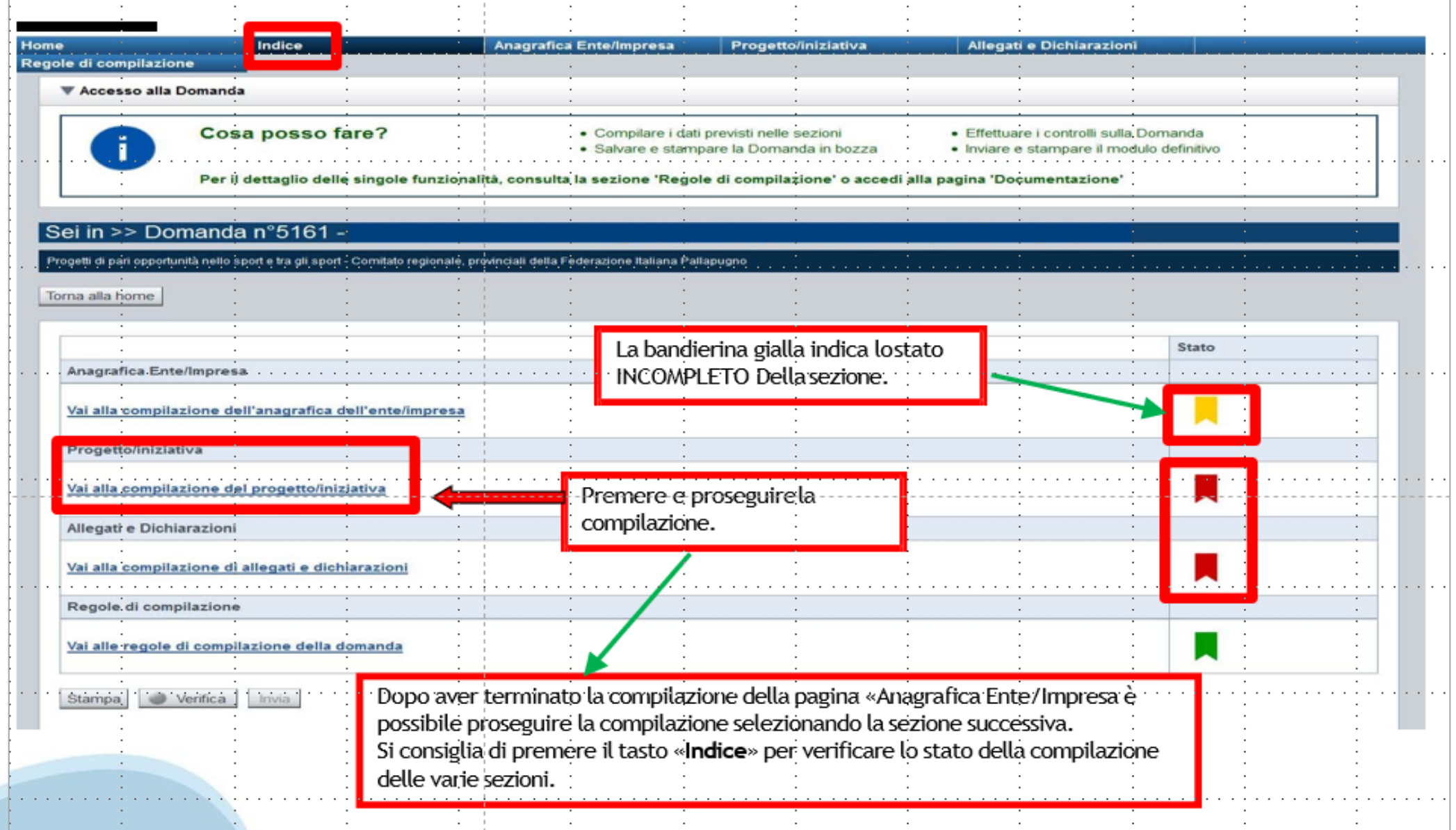

# **Pagina Indice‐Verifica**

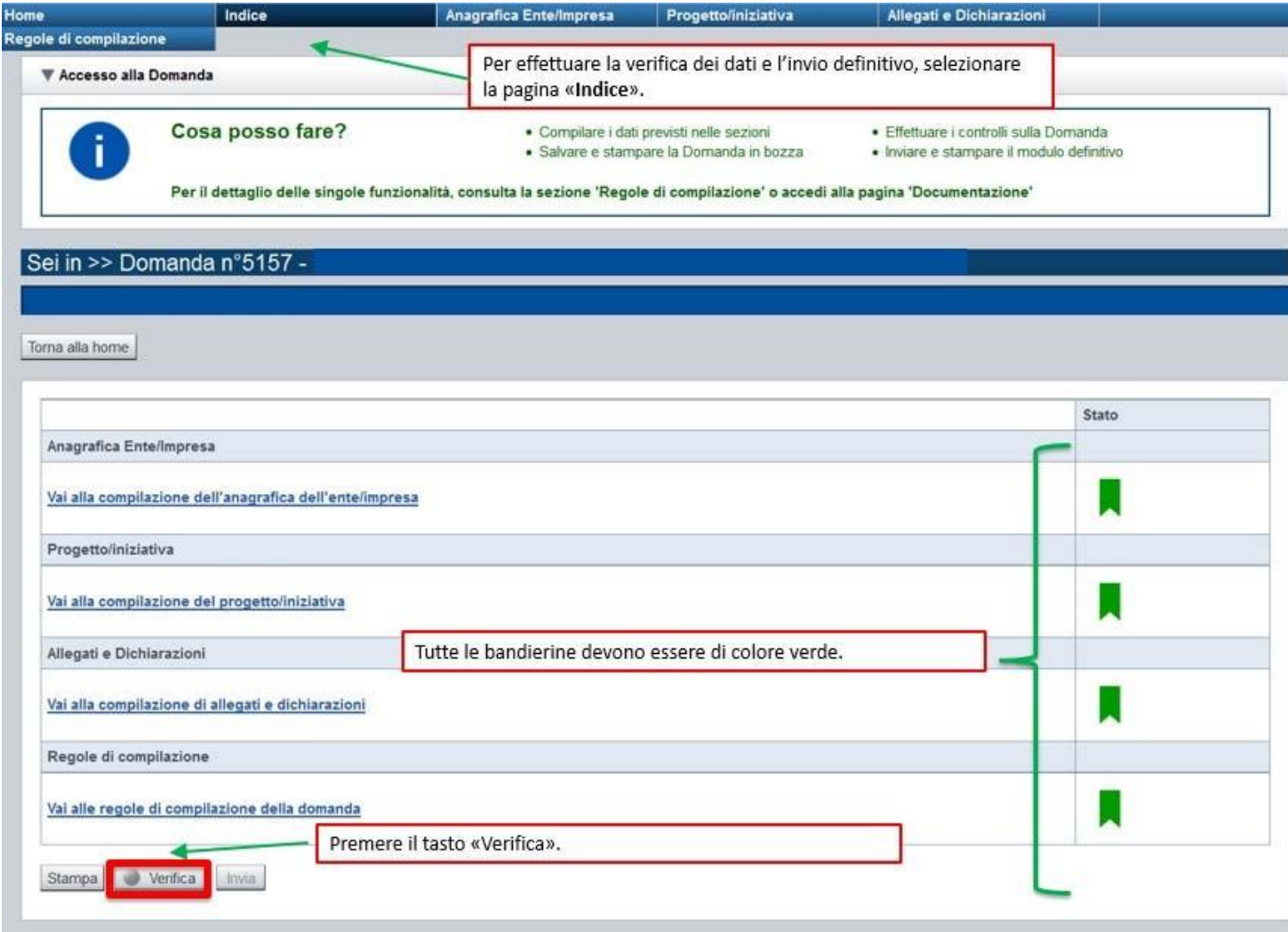

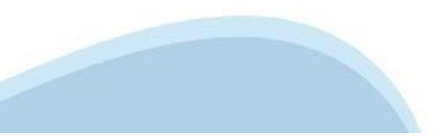

### **Pagina Indice‐ Verificaanomalie**

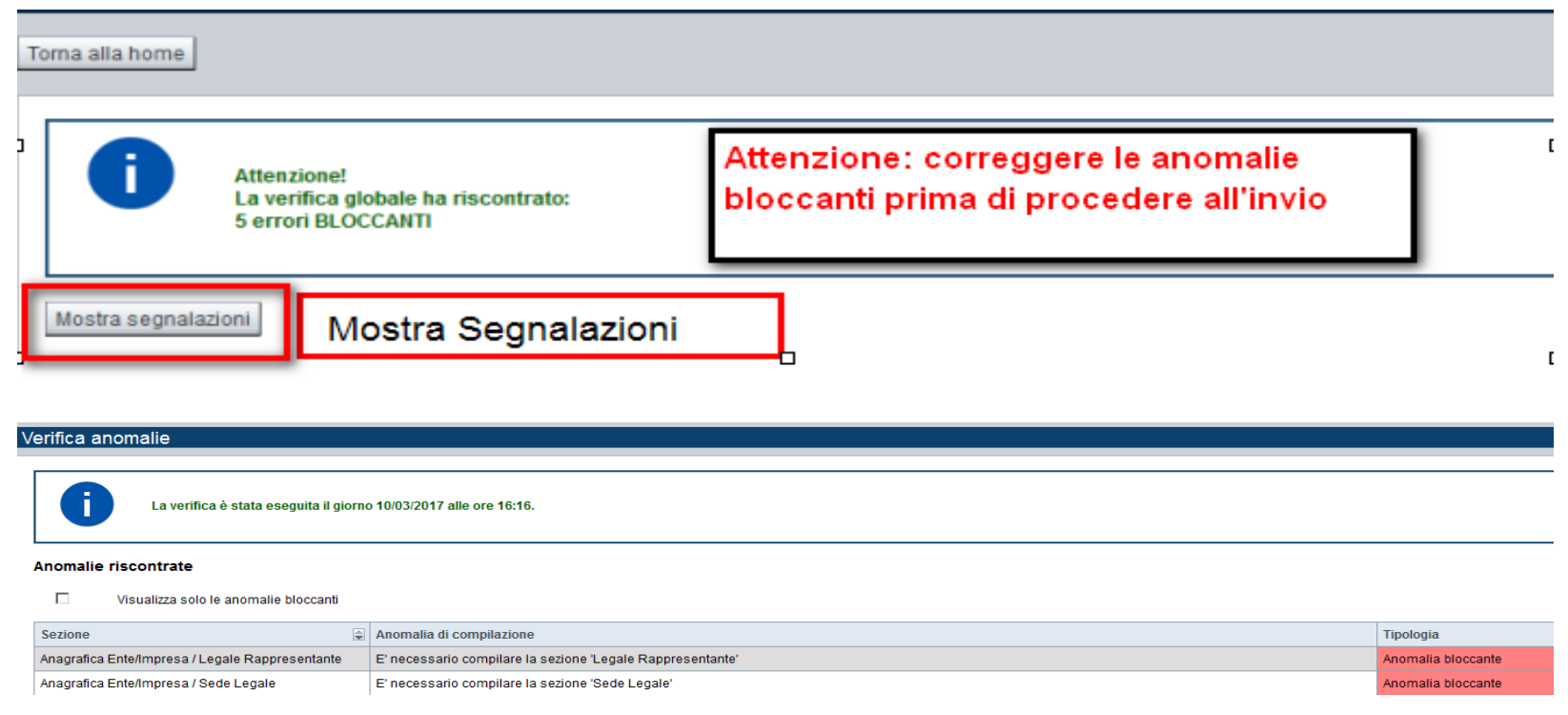

Nella videata **VERIFICA ANOMALIE** sono riportati gli errori bloccanti da correggere per poter inviare la domanda definitivamente.

Correggere le anomalie e premere iltasto «**CONCLUDI».**

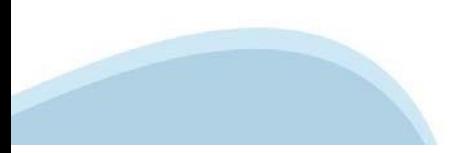

# **Pagina Indice‐ Concludi**

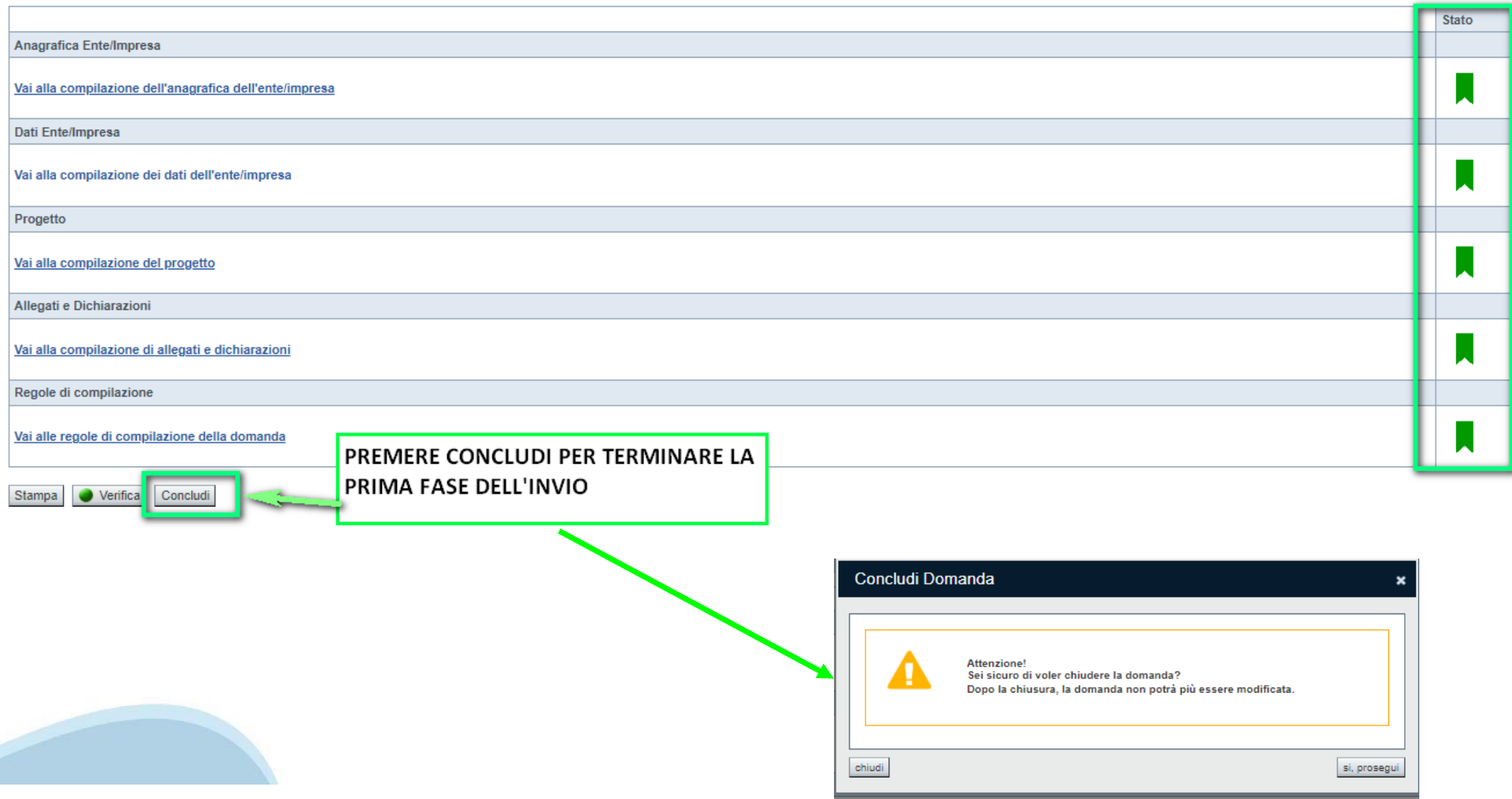

# **Pagina Home ‐ Domanda in stato Da Inviare**

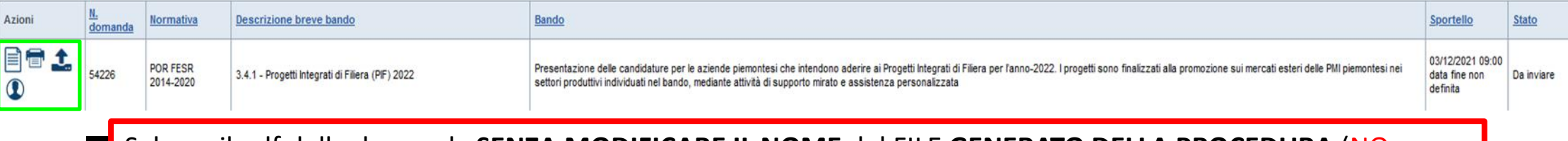

Salvare il pdf della domanda **SENZA MODIFICARE IL NOME** del FILE **GENERATO DELLA PROCEDURA** (NO aggiunte di *(1), copia* ecc., NO *domanda\_firmata* e sim.). e firmarlo **DIGITALMENTE** in formato CADES (.P7M) **SENZA APRIRE** E SENZA APPORTARE MODIFICHE AL NOME durante il processo di firma (NO l'aggiunta di *\_signed*).

Cambierà soltanto l'estensione del file con l'aggiunta di .p7m: **DomandaNumero[XXXXXX]- [YYYYYYYYYYY].pdf.p7m**

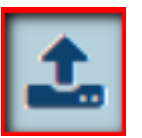

▼ Gestione della domanda firmata

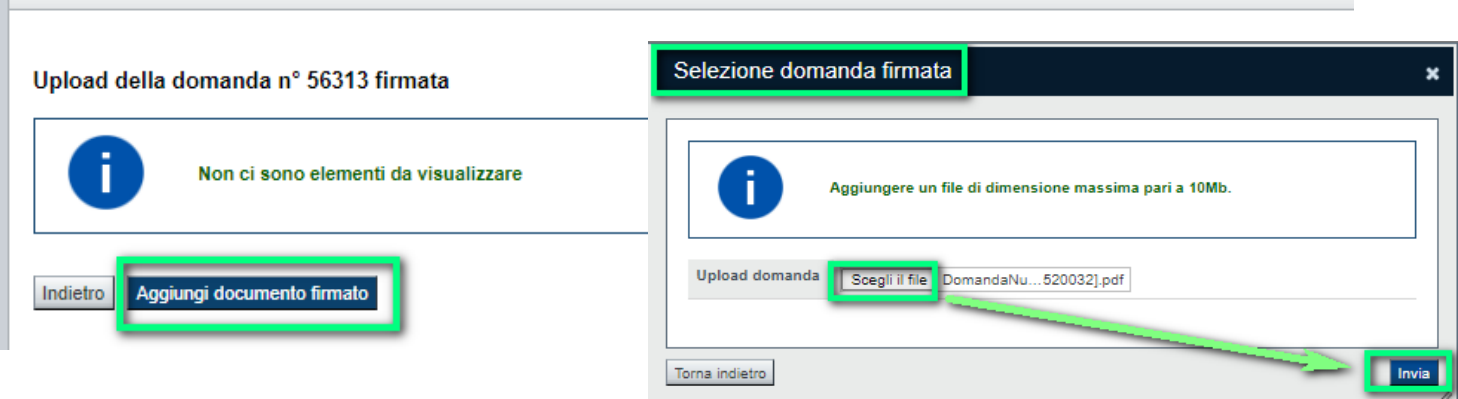

**Utilizzare IL TASTO UPLOAD PER CARICARE LA DOMANDA FIRMATA: premere AGGIUNGI DOCUMENTO FIRMATO e poi INVIA**

**SOLO DOPO L'UPLOAD DEL PDF FIRMATO LA DOMANDA DIVENTA INVIATA.**

#### **Pagina Home‐ Domandainviata**

#### **LA DOMANDA CORRETTAMENTE INVIATA DEVE POSSEDERE LO STATO INVIATA**

#### Risultati della ricerca

Per completare, eliminare, stampare o eseguire altre operazioni su una domanda già inserita, utilizzare i pulsanti visualizzati nella colonna 'Azioni'. Le diverse funzionalità saranno disponibili per una domanda in base al Un elemento trovato nagina 1

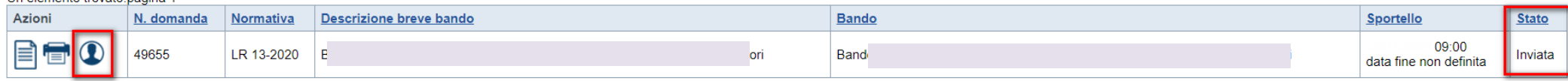

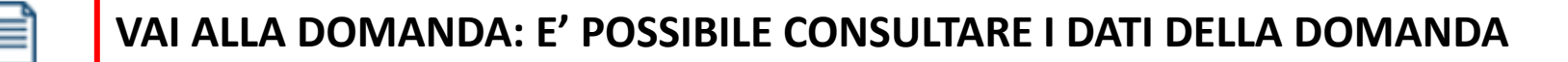

**STAMPA: E' POSSIBILE STAMPARE IL PDF DELLA DOMANDA**

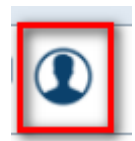

**AUTORE: E' POSSIBILE VERIFICARE I DATI DELL'INVIO**

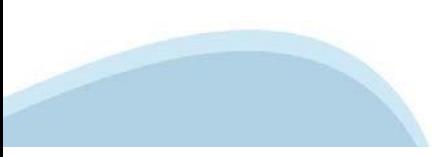

# **Altre informazioni**

**Link di riferimento dell'Avviso pubblico (Sito Regione Piemonte):** <http://www.regione.piemonte.it/bandipiemonte/cms/>

Alla pagina sopra indicata:

- $1.$  nella sezione Filtri Temi, selezionare Cultura;
- 2. nella sezione Filtri Stato, selezionare Aperto;
- 3. ricercare il titolo del presente Avviso.

Per problemi relativi alla procedura di accreditamento su Servizionline consultare la pagina:

**<https://servizi.regione.piemonte.it/come-accedere-ai-servizi>**

**Per problemi tecnici** relativi alla funzionalità di Sistema Piemonte - Cultura, Turismo e Commercio - Bandi LR. 11/2018 - FINanziamenti DOMande rivolgersi ai seguenti contatti:

- **Assistenza CSI 011.0824407 o compilare richiesta di assistenza al seguente** [link](https://apaf-moon.csi.it/modulistica/?codice_modulo=FINDOM)

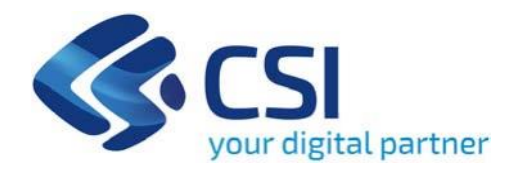

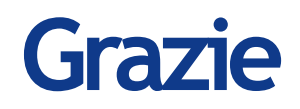

CSI Piemonte

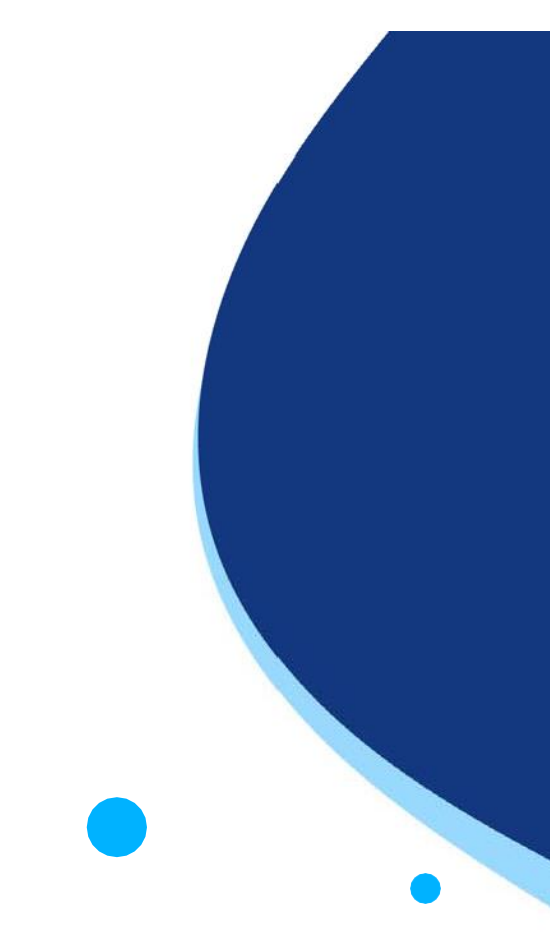

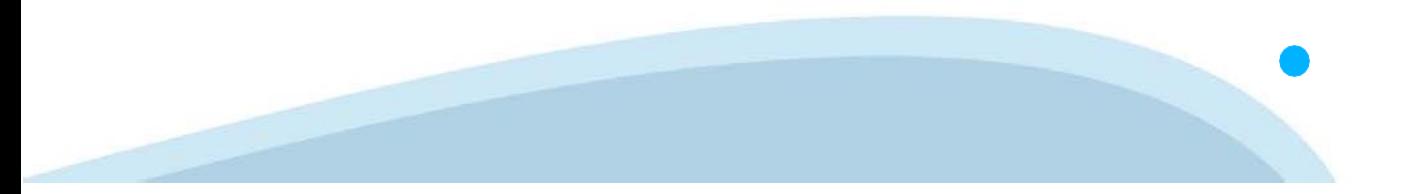